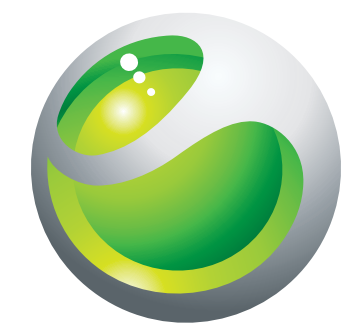

# Sony Ericsson Aspen™ Extended User guide

**Sony Ericsson** make.believe

## **Contents**

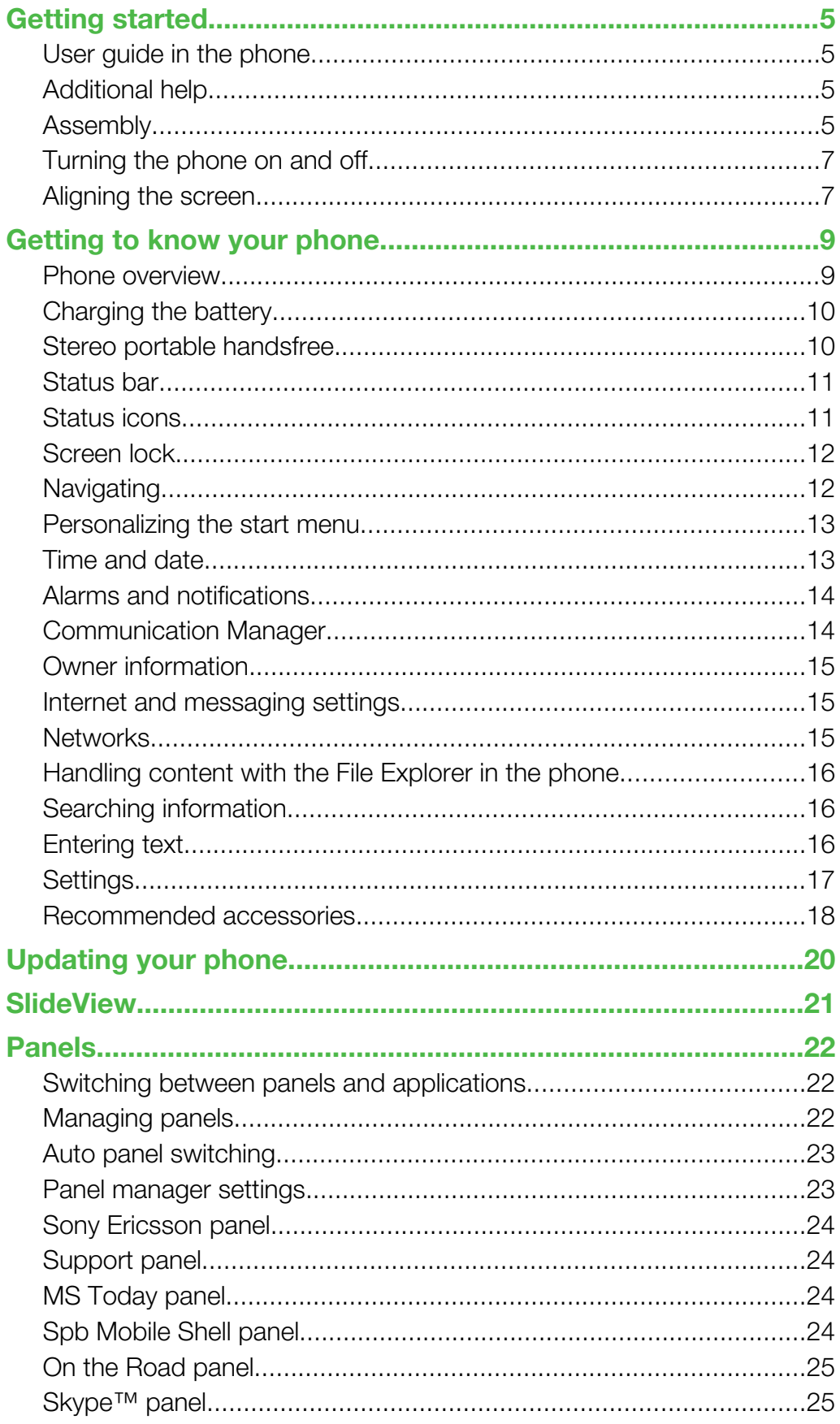

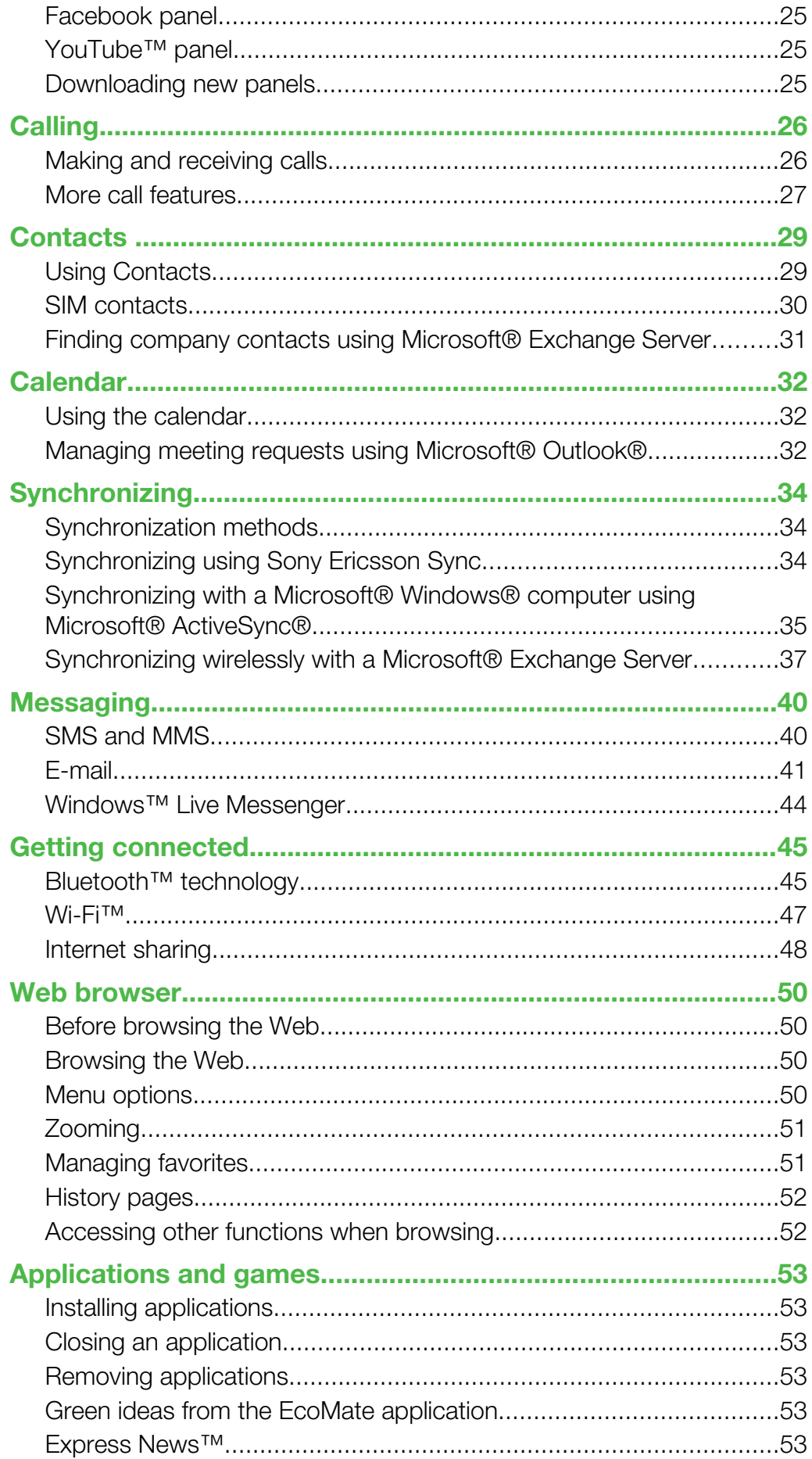

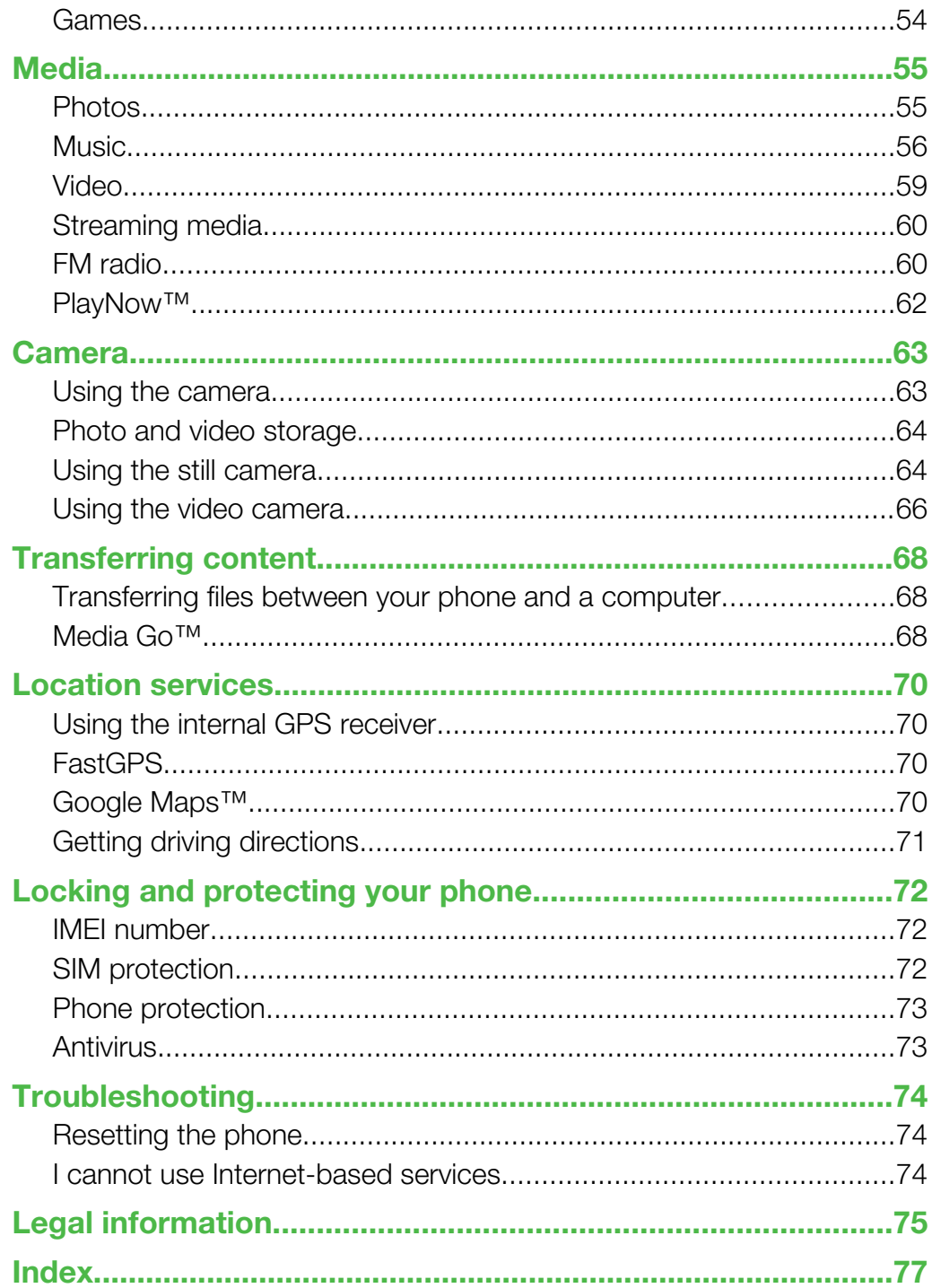

## <span id="page-4-0"></span>Getting started

## Important information

#### Please read the *Important information* leaflet before you use your mobile phone.

This User Guide may reference services or applications provided by third parties. Use of such programming or services may require separate registration with the third party provider and may be subject to additional terms of use. For applications accessed on or through a third-party Web site, please review such Web sites' terms of use and applicable privacy policy in advance. Sony Ericsson does not warrant or guarantee the availability or performance of any third-party Web sites or offered services.

Some of the services and features described in this User guide are not supported by all networks and/or service providers in all areas. Without limitation, this applies to the GSM International Emergency Number 112. Please contact your network operator or service provider to determine availability of any specific service or feature and whether additional access or usage fees apply.

## User guide in the phone

An extended User guide and a help function are available in your phone.

To access the User guide in the phone

Tap  $\mathbb{Z}$  > Help > Sony Ericsson Help.

## Additional help

To use the help function in the phone

Tap  $\mathbf{f} \mathbf{z} > \mathbf{H}$ elp.

To use Getting started

Tap  $\mathbf{r} > \mathbf{G}$ etting started.

## Assembly

Before you start using the phone, you have to insert the SIM card and the battery.

## To insert the SIM card

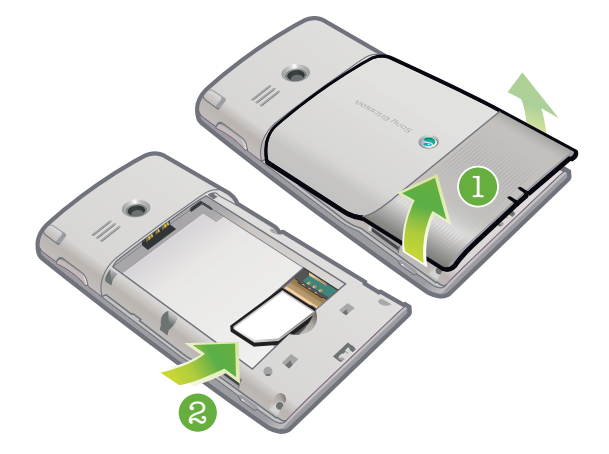

- 1 Remove the battery cover.
- 2 Slide the SIM card into its holder with the gold-colored contacts facing down.

## To insert the battery

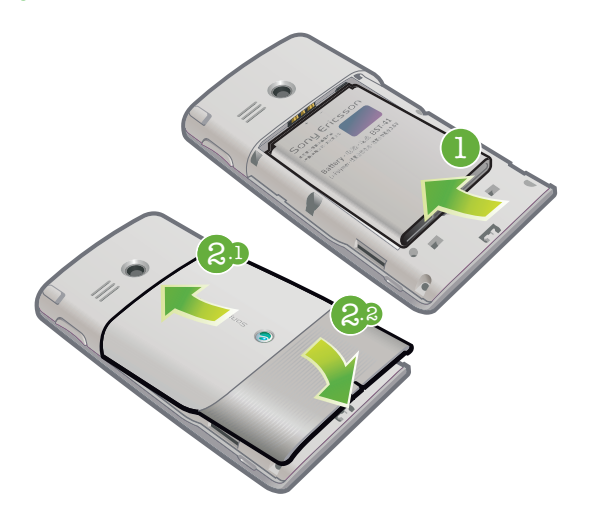

- 1 Remove the battery cover.
- 2 Insert the battery with the Sony Ericsson hologram side up and the connectors facing each other.

## To insert a memory card

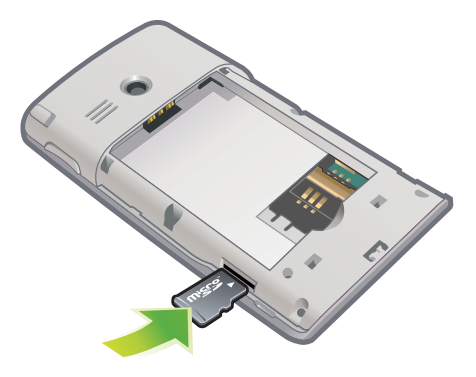

- 1 Remove the battery cover.
- 2 Insert the memory card with the gold-colored contacts facing down.

## To remove a memory card

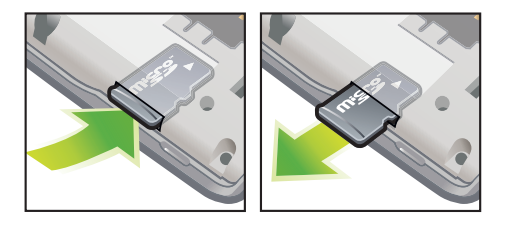

- 1 Remove the battery cover.
- 2 Press the edge of the memory card to release and remove it.

## <span id="page-6-0"></span>Turning the phone on and off

To turn on the phone

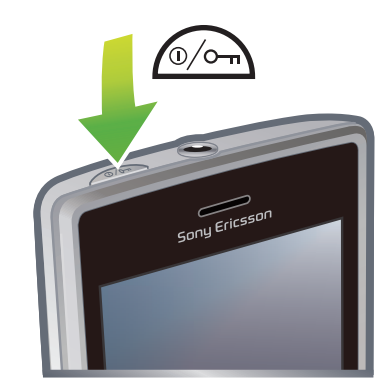

- 1 Press and hold down the power key until the phone starts.
- 2 At first startup, a setup guide leads you through the essential settings of the phone.
- You need to set the phone language when you start the device for the first time. Be careful when you set this language. If you choose a wrong language you will have to re-install your phone software.

### To turn off the phone

- 1 Press and hold down the power key until a message appears.
- 2 Tap Yes.

### To turn on sleep mode

• To turn off the screen temporarily and switch the phone to sleep mode, briefly press the power key.

#### To turn off sleep mode

• To activate the screen, briefly press the power key. The phone is also activated when you receive a call or a message.

### To turn on flight mode

- 1 Tap  $\mathbb{Z}$  > Settings > Connections > Communication Manager.
- 2 Tap Flight.

### To turn on phone mode

- 1 Tap  $\mathbb{Z}$  > Settings > Connections > Communication Manager.
- 2 Tap Phone.

## Automatic turn off

Automatic turn off function helps you to set the phone to turn off automatically. You can also set the backlight to turn off automatically if your phone is not used for a specified time.

### To set automatic turn off functions

- 1 Tap  $\approx$  > Settings > System > Backlight and Power Management > the Advanced tab.
- 2 Mark the checkboxes and shorten the time before the different functions are turned off.

## Aligning the screen

The first time you turn on the phone, you need to align the screen. You can also re-align your screen, if necessary.

You need to use the stylus to align the screen.

## To align the screen

- 1 Tap  $\rightarrow$  > Settings > System > Screen > the Alignment tab.
- 2 Tap Align Screen.
- 3 Use the stylus and tap each target firmly and accurately.
- You need to align the screen in order to align the touch points on it.

## <span id="page-8-0"></span>Getting to know your phone

## Phone overview

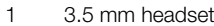

- Power key
- Ear speaker
- Touch screen
- Connector for charger/USB cable
- Selection key
- Call key
- SlideView key
- Navigation key
- End call key
- OK key
- Stylus
- Volume key
- Loudspeaker
- Camera lens
- Strap holder

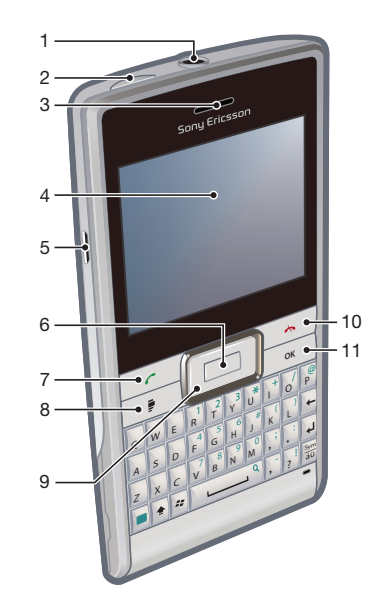

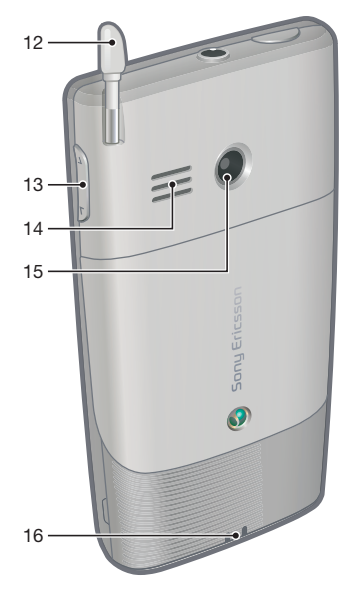

## To use the strap hole

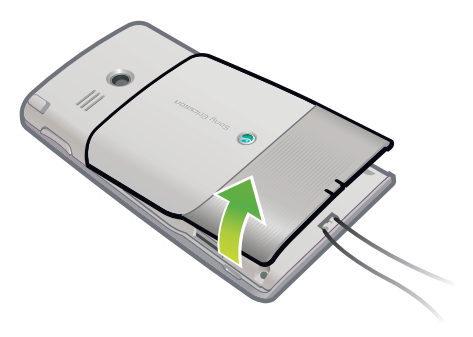

- Remove the cover.
- Wrap the strap around the strap hole.
- Attach the cover.

## <span id="page-9-0"></span>Charging the battery

The phone battery is partly charged when you buy the phone. When you start to charge, it may take a few minutes before the battery icon appears on the screen. You can still use your phone while it is charging.

- Ţ The battery will start to discharge a little after it is fully charged and then charges again after a certain time. This is to extend battery life and may result in the charge status showing a level below 100 percent, even though the battery is fully charged.
- ÷Ò To save energy you can unplug the charger from the wall socket when the phone is fully charged.

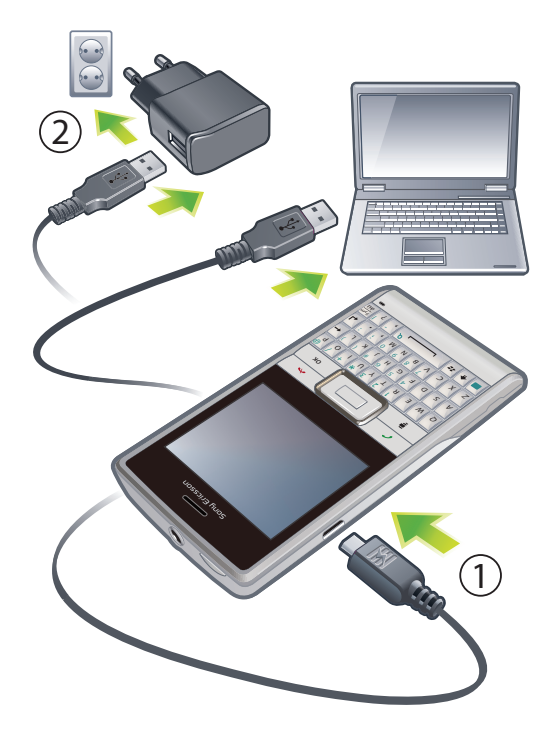

## To charge the phone using the power adapter

• Connect the phone to a power outlet using the USB cable provided and the power adapter.

### To charge the phone using a computer

• Connect the phone to a USB port on a computer using the included USB cable provided.

## Stereo portable handsfree

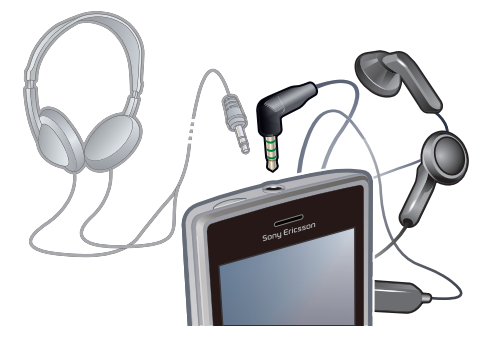

### To use the handsfree

- <span id="page-10-0"></span>1 Connect a portable handsfree.
- 2 To answer a call, press the call handling key. If you are listening to music, it stops when you receive a call and resumes when the call has ended.
- 3 To end a call, press the call handling key.
- Ţ If a portable handsfree is not included with the phone, you may purchase one separately.

## Status bar

A status bar at the top of the screen displays phone status information and notifications. You can access the displayed applications direct from the status bar.

## To access an application from the status bar

- 1 Tap the status bar.
- 2 Tap one of the displayed icons.

## Status icons

You can tap an icon in the status bar to get more information or to start an application.

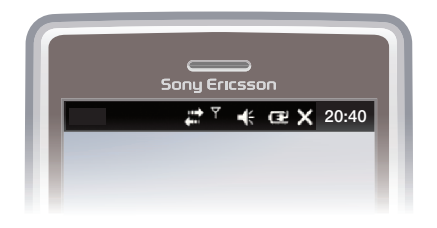

The following status icons may appear on your status bar:

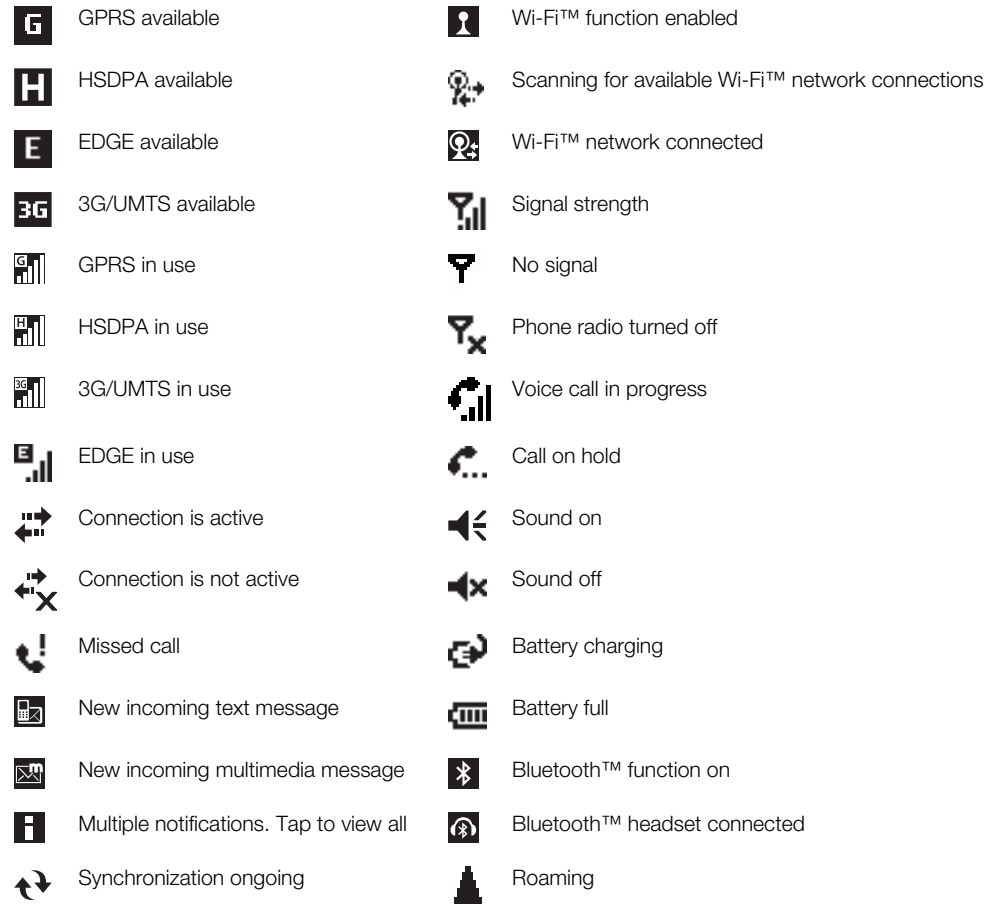

## <span id="page-11-0"></span>Screen lock

To lock the screen

• Press and hold  $\rightarrow$ .

To unlock the screen

• Drag  $\bigoplus$  towards left or right.

To use a screen lock code

- 1 Select  $\mathcal{I}$  > Settings > Lock.
- 2 Checkmark the **Prompt if phone unused for** box, select a time interval, and enter a code for unlocking the screen.
- 3 Tap OK, then confirm by selecting Yes.

## **Navigating**

You can use the following means to navigate around the screen:

- The stylus, or your finger, on the touch screen
- The navigation key

## Using the touch screen

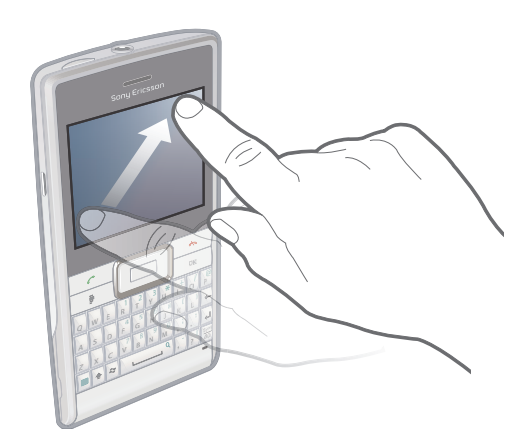

- To highlight or open an item, tap the item.
- To copy, rename or send a file, touch and hold down the file or folder. Select the preferred action from the options dialog.
- To scroll up or down, flick your finger or stylus up or down on the screen. On some pages you can also flick to the sides.
- To stop the screen from scrolling, tap the screen.
- To pan a page, drag your finger or stylus on the screen.

## Using the navigation key

To use the navigation key

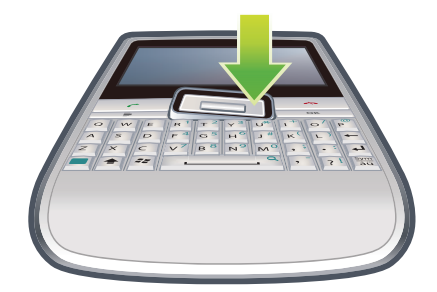

<span id="page-12-0"></span>• Press the navigation key upwards, downwards, left or right to move around the screen. Press the selection key (at the center of the navigation key) to select an item.

## Personalizing the start menu

You can customize what to display on the start menu. Some of the customized changes may also be applicable to the MS Today panel.

#### To use a custom background image

- 1 Tap  $\mathcal{L}$  > Settings > Home.
- 2 Tap the Appearance tab and mark the Use this picture as the background check box.
- 3 Tap **Browse** to view a list of your picture files.
- 4 Tap the file name of the picture you want to use.
- 5 Tap OK.
- For best viewing it is recommended that the image is saved in 480x800 pixel resolution for WVGA (Wide Video Graphics Array) and 800x480 pixel resolution for landscape display mode.

### Display settings

#### To increase or decrease the size of text on the screen

- 1 Tap  $\mathbb{I}$  > Settings > System > Screen > the Text Size tab.
- 2 Move the slider to increase or decrease the text size.

#### To decrease the screen brightness

- 1 Tap  $\rightarrow$  > Settings > System > Backlight and Power Management > the Backlight tab.
- 2 Drag the slider to decrease the brightness.

## Regional settings

The style in which numbers, currency, dates, and times are displayed is specified in regional settings.

#### To change regional settings

- 1 Tap  $\mathbb{Z}$  > Settings > System > Regional Settings.
- 2 On the Region tab, select your region from the list.
- 3 To customize settings further, tap the appropriate tabs and select the desired options.
- Ţ Changing region does not change the Operating System language of your phone.
- Ñ The region you select determines which options will be available on the other tabs.

## Time and date

#### To set the time and date

- 1 Tap  $\mathbf{r} > \mathbf{Setting} > \mathbf{Clock} \& \mathbf{Alarms}$ .
- 2 Tap the **Time** tab.

## To set the time and date for a different location

- 1 Tap  $\approx$  > Settings > Clock & Alarms.
- 2 Tap the Time tab.
- 3 Select the correct time zone and change the time or date.

## <span id="page-13-0"></span>Alarms and notifications

## To set an alarm

- 1 Tap  $\approx$  > Settings > Clock & Alarms > the Alarms tab.
- 2 Tap Description and enter a name for the alarm.
- 3 Tap the day of the week for the alarm. You can select multiple days by tapping each desired day.
- 4 Tap the time and set the time for the alarm.
- 5 To choose a sound, tap the list next to the Play button and select a sound. Tap OK to confirm.
- $\bullet$ The alarm will not sound if the phone is turned off.

### To choose how to be notified about events or actions

- 1 Tap  $\mathbb{Z}$  > Settings > Sounds & Notifications.
- 2 On the **Sounds** tab, choose how you want to be notified by marking the appropriate check boxes.
- 3 On the **Notifications** tab, tap an event name and choose how you want to be notified by selecting a ring type and a ring tone.

## Ringer settings

### To change the ring type and ring tone for an incoming call

- 1 Tap  $\rightarrow$  > Settings > Sounds & Notifications > the Notifications tab.
- 2 Tap Ring type > Ring tone.

## Communication Manager

Wi-Fi™ and Bluetooth™ technology, as well as data connections are battery consuming. It is recommended to turn off such connections if you do not need them and want to save battery power.

### To turn off connections

- 1 Tap  $\mathbb{Z}$  > Settings > Connections > Communication Manager.
- 2 Tap **Q** next to Phone or Power save depending on your selected communication profile.
- 3 Turn off the connections you do not need.
- Ţ Using Wi-Fi™ technology, Bluetooth™ technology and Microsoft® Direct Push technology consumes battery power. Turning these functions off, will save the battery power.

## Power saving

Animated pictures, music, videos, games and some older types of SIM cards can consume a lot of battery power. You can improve battery time by closing applications running in the background and disabling unnecessary functions.

You can also turn on power save mode, in which some settings are changed to increase the power efficiency.

- When you turn on power save mode, the screen brightness is turned down, the back light automatically turns off after 10 seconds, the phone goes into sleep mode after 40 seconds, and all other power-intensive communication options are turned off.
- By saving power you will contribute to a greener world.

### To turn on power save mode

- 1 Tap  $\mathbb{Z}$  > Settings > Connections > Communication Manager.
- 2 Tap Power save.
- Power save mode can also be turned on or off in the Sony Ericsson panel.

## <span id="page-14-0"></span>Owner information

#### To enter owner information

- 1 Tap  $\mathbb{Z}$  > Settings > Personal > Owner Information.
- 2 On the Identification tab, enter your personal information.

### Phone name

The phone name is used to identify your phone in the following situations:

- Synchronizing with a computer
- Using Bluetooth™ wireless technology
- Restoring information from a backup
- If you synchronize multiple phones with the same computer, each phone must have a unique name.

### To change the phone name

- 1 Tap  $\mathbb{Z}$  > Settings > System > About.
- 2 Tap the **Device ID** tab.
- 3 Enter a new name.
- 4 Tap OK.
- $\bullet$ The phone name must begin with a letter, consist of letters from A to Z, numbers from 0 to 9. and cannot contain spaces. Use the underscore character to separate words.

## Internet and messaging settings

You can connect to the Internet using a 2G/3G mobile data connection or Wi-Fi™ if you have the correct Internet settings in your phone. You can install these settings using the Ready to run application in your phone. You can also go to *[www.sonyericsson.com/support](http://www.sonyericsson.com/support)* from your computer to download the settings to your phone. Internet settings can also be added or changed manually.

#### To download Internet settings

- 1 Tap  $\approx$  > Settings > Connections > Ready To Run.
- 2 Tap Start to download and set.

### To configure Internet settings manually

- To get the required information for manual configuration of Internet settings, please contact your service provider.
- 1 Tap  $\rightarrow$  > Settings > Connections > Connections.
- 2 Under My ISP, tap Add a new modem connection.
- 3 Enter a name for the connection, then select **Cellular line (GPRS, 3G)** in the dropdown box, then tap **Next**.
- 4 Enter the Access point name, then tap Next.
- 5 If required, edit User name, Password, Domain and Advanced settings. Tap Finish.
- 6 Under My ISP, tap Manage existing connections and select the connection you just created.

## **Networks**

You can view which mobile phone networks are available and arrange them in the order that you want your phone to access them. For example, if your first preferred network is unavailable, your phone will try to access your second preferred network.

When you turn on your phone, it automatically selects your home network if it is within range. If it is not within range, you can use another network that is accepted by your operator. This is called roaming.

 $\cdot \dot{\bullet}$  To make or receive a phone call, your phone must be within the range of a network.

To view available networks

- <span id="page-15-0"></span>1 Press  $\sim$ .
- 2 Tap Menu > Tools > Options, then find and tap the Network tab.
- 3 Under Network selection, select Manual. The list of available networks appears.

#### To set preferred networks

- 1 Press  $\curvearrowright$ .
- 2 Tap Menu > Tools > Options and tap the Network tab.
- 3 Tap Set Networks and follow the instructions on the screen.
- 4 After arranging the networks in the preferred order, tap OK to return to the Network tab.
- 5 In the Network selection list, select Automatic.
- 6 Tap OK.

## Handling content with the File Explorer in the phone

You can use File Explorer in your phone to handle content saved in the phone memory or on a memory card. If the memory is full, delete some content to create space.

#### To use the File Explorer in the phone

• To open File Explorer, tap  $\mathbb{Z}$  > File Explorer. The following functions are available in File Explorer:

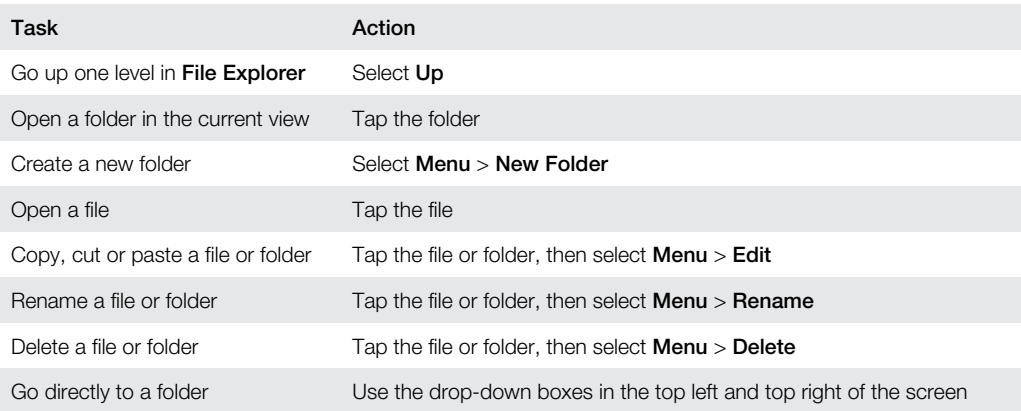

## Searching information

You can search for files and other items stored in your phone by file name or by key words located in the item.

#### To search for a file or an item

- 1 Tap  $\mathbb{Z}$  > Universal Search.
- 2 In the search field, you can enter the key words for the information you want to search
- for. 3 Tap Search Phone.
- 4 In the results list, tap the item you want to open.

## Entering text

You can use the hardware keyboard to enter text and characters.

## Using the hardware keyboard

- To type lower-case letters, press the relevant letter keys.
- $\bullet$  To type a single upper-case letter, press  $\bullet$  and then press the relevant letter key.
- $\bullet$  To use all upper-case letters, press  $\bullet$  twice. To change back to all lower-case letters, press  $\text{a}$  again.
- <span id="page-16-0"></span> $\bullet$  To type accented characters, press the letter key first, and then press  $\frac{N_{\text{max}}}{N_{\text{max}}}$  until the required character appears.
- To enter a number or a symbol, press  $\blacksquare$  and then press the relevant key.
- To use all number or symbol keys, press  $\blacksquare$  twice and enter the relevant numbers or symbols.
- To verify entries or exit the program in use, press  $\boxed{\infty}$ .

## Input language

Before you start entering letters, you need to select the languages you want to use when writing. You can switch to one of your selected input languages when you enter text by tapping  $\bigcirc$ .

## To select input languages

- 1 Tap  $\rightarrow$  Settings > Personal > Keyboard > Languages.
- 2 Mark the language check boxes that you want to add to the list.

## To change input language

- 1 When you enter text, tap  $\bigcirc$ .
- 2 Select an option.

## To add words to the keyboard dictionary

- 1 When you enter text, tap  $\bigoplus$ .
- 2 Tap Options > My words > Add.
- 3 Write a word and tap OK.

## Text correction options

Text correction helps you enter text faster by suggesting words as you enter letters. You can set different options in the text correction menu, for example, spell correction, next word prediction, auto-append and auto-substitution.

### To set text correction options

- 1 Tap  $\rightarrow$  > Settings > Personal > Keyboard > Text correction.
- 2 Select options.
- For more information about the different options in the text correction menu go to  $\frac{1}{2}$  > Settings > Personal > Keyboard > Text correction > Help.

## **Settings**

You can set up the phone with general and specific settings, to suit your requirements.

## To see all available settings

- 1 Tap  $\mathbb{Z}$  > Settings.
- 2 Tap and view one of the following settings:
	- The **Personal** folder
	- The System folder
	- The **Connections** folder
	- **Bluetooth**
	- Clock & Alarms
	- Lock
	- Home
	- Microsoft My Phone
	- Sounds & Notifications

## Personal folder overview

**Buttons** Customize buttons. Set the key response time

**Owner Information** Enter your personal information in the phone

<span id="page-17-0"></span>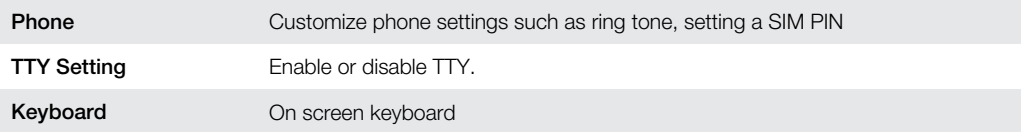

## System folder overview

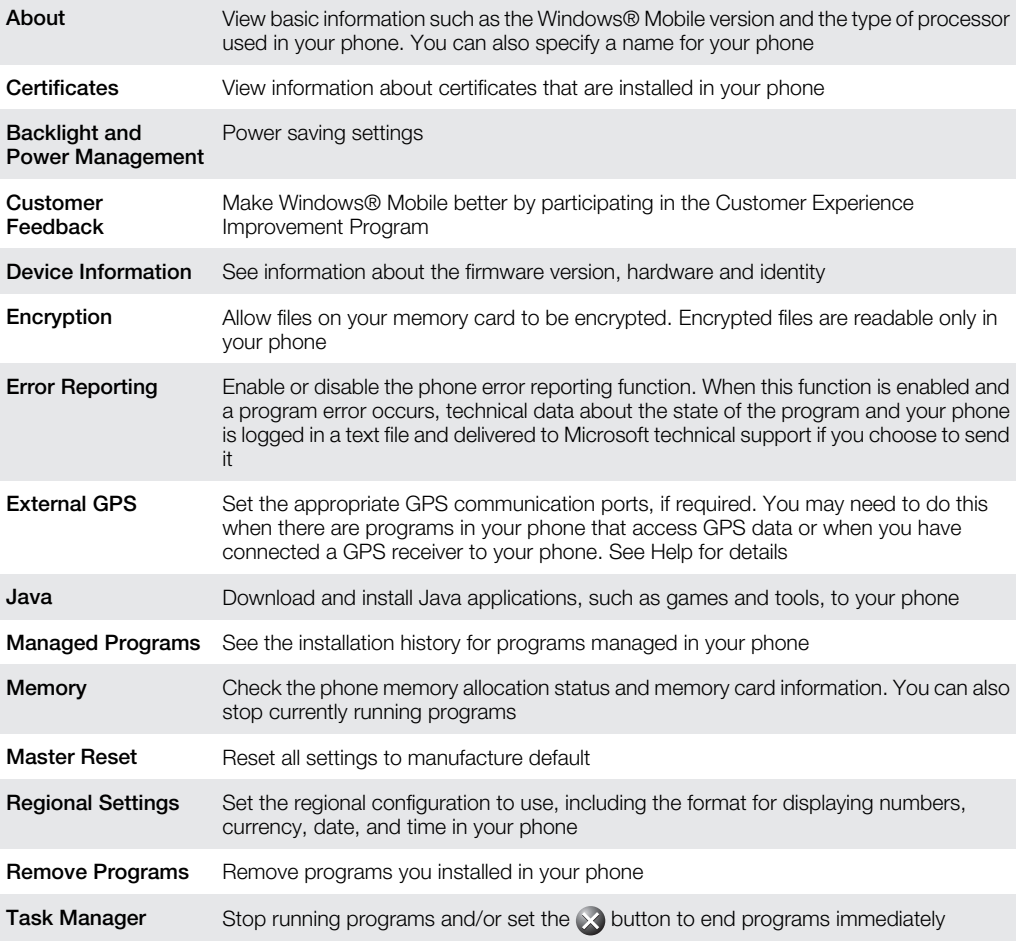

## Connections folder overview

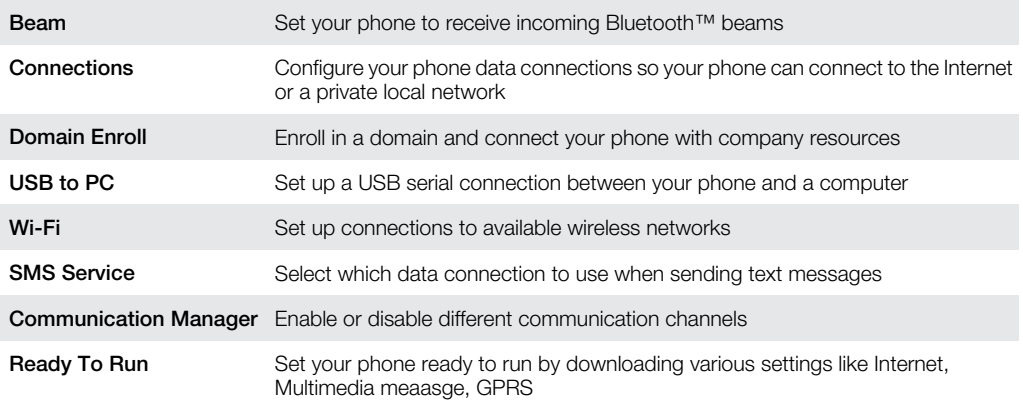

## Recommended accessories

The following accessories are recommended for the phone:

- Bluetooth™ Noise Shield Handsfree VH700
- Twin charger EP750
- 4 or 8 GB SD card
- Car charger AN300
- For more information, go to *[www.sonyericsson.com/support](http://www.sonyericsson.com/support)*.

## <span id="page-19-0"></span>Updating your phone

You can update your phone to the most recent software for optimal performance and to get the latest enhancements. Updates can be downloaded using the Update Service application on your computer. You will need to connect your phone to the computer using a supported USB cable.

Make sure you back up and save all data contained in your phone before you start updating the phone.

## To use the Update Service application

- 1 Connect your phone to the computer using the USB cable.
- 2 Computer: Go to *[www.sonyericsson.com/update](http://www.sonyericsson.com/update)* from the Web browser of your computer.
- 3 Follow the instructions to install the latest available Update Service application in your phone.

## <span id="page-20-0"></span>**SlideView**

Slideview gives you quick access to:

- **Messages**
- **Calendar**
- **Media**
- **Panels**

## To open SlideView

• Press $\Box$ 

## To navigate SlideView

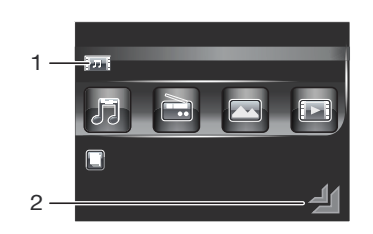

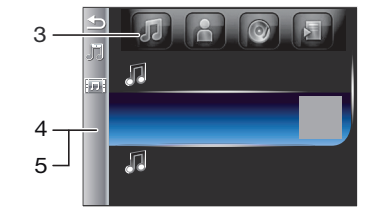

- 1 To open a phone activity, tap the activity.
- 2 To minimize SlideView and go back to the default panel or an application, tap the icon from the Slideview main view.
- 3 To go to a sub menu in the activity, tap one of the icons.
- 4 To go back to the previous view, tap the bar on the left.
- 5 To go back to the SlideView main view, tap the bar on the left or press  $\Box$ .
- You can also use the navigation key to navigate SlideView.

## To switch between an application and SlideView

- 1 From any application, press  $\Box$ .
- 2 Tap  $\Box$  in SlideView to go back to the application.
- $\bullet$ If you are not using any application, tapping I in SlideView will bring you back to the default panel.

## <span id="page-21-0"></span>Panels

Panels let you personalize your phone with the content you want most. Your phone comes with a number of panels pre-loaded. You can view your chosen panels in different views, set panels to switch automatically, and also download new panels.

1 Some panels described in this User guide are not supported by all networks and/or service providers in all areas.

#### To return to the most recently used panel

Press  $\leftrightarrow$  or tap  $\rightarrow$  > Home.

## Switching between panels and applications

- $\bullet$  In a panel or an application, double press  $\Box$  to go to Favorites view.
- From a panel view, press  $\leftrightarrow$  to return to the most recently used panel.
- In an application you started from the **Start** menu, press  $\rightarrow$  to return to the most recently used panel.

## Managing panels

When you open a panel, the following icons appear:

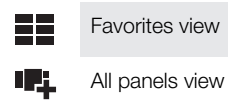

- $\Box$ Auto Panel switching
- $\ddot{\mathbf{Q}}_{\dot{\mathbf{Q}}}$ **Settings**

To open and close panel views

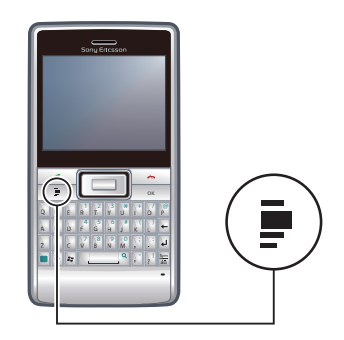

1 Press $\Box$ .

2 Tap a panel.

You can double press  $\square$  to enter a panel view directly.

## Favorites view

Your six favorite panels are displayed in this view. You can set panels as favorites from the All panels view.

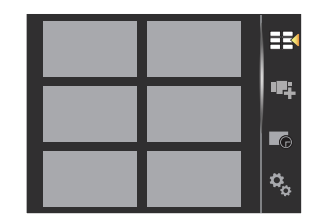

## To open a panel from the Favorites view

<span id="page-22-0"></span>Tap the panel you want to open.

## All panels view

In All panels view you can view all the panels including favorites and downloaded panels. You can also read information about some of them.

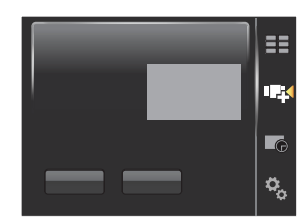

## To open a panel from All panels view

- 1 Flick right or left through the panels until the desired panel is highlighted.
- 2 Tap Activate.

## To add a panel to your Favorites

- 1 From the List view, select a panel.
- 2 Tap Favorite.

## Auto panel switching

Auto panel switching changes the current panel automatically at a selected time.

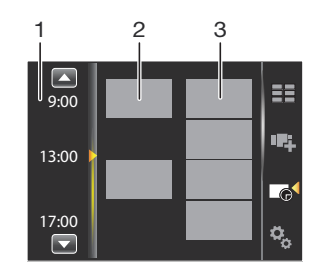

- 1 Timeline
- 2 Added panels in timeline
- 3 Available panel list

### To change the time in the timeline

• In Auto panel switching view, tap  $\Box$  or  $\Box$ .

#### To add panels to the timeline

• Drag the panels you want from the available panel list to the timeline.

#### To remove panels from the timeline

• Drag the panels you want to remove from the timeline to the available panel list.

## Panel manager settings

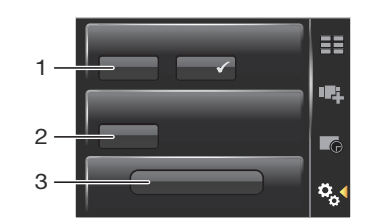

- <span id="page-23-0"></span>1 Auto panel switching on/off - Turn Auto panel switching on or off
- 2 Release information/Update Download the latest version of the Panel manager application. If the current Panel manager application is the latest version, the Update is disabled
- 3 Get more panels Download new panels for your device

## Sony Ericsson panel

This panel shows the time, weather, messaging and other useful shortcuts to manage your phone and to show its status.

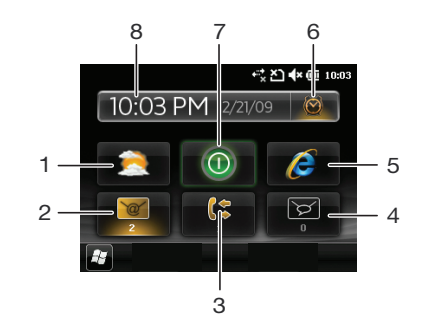

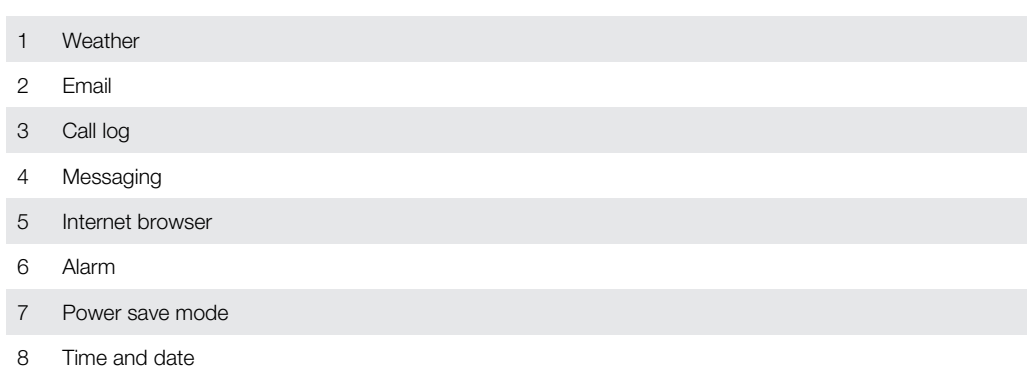

## Support panel

If you have any questions and queries, you can use the Support panel. It gives you easy access to help and the answers to your questions. There are quick links to the User guide, support-related news and mobile Web support.

## MS Today panel

The MS Today panel gives you access to all basic phone features such as communication, media and browsing. You can personalize this panel to suit your individual preferences.

#### To personalize the Home panel

- 1 Tap  $\mathcal{L}$  > Settings > Home.
- 2 Adjust the settings according to your preferences.

## Spb Mobile Shell panel

There are two types of Spb Mobile Shell panel: Lifestyle and Professional. The Spb Mobile Shell Professional panel is more work-oriented, with your calendar and appointments as the main view. Both the Lifestyle and Professional panels can be customized to your own needs. The panels extend outside the screen so you have more space to add shortcuts and widgets.

See *[www.spbsoftwarehouse.com](http://www.spbsoftwarehouse.com)* for more information.

## <span id="page-24-0"></span>On the Road panel

This panel is designed like a car dashboard, with large touch icons and a simplified layout. It is suitable to use if you are on the move and need easy access to, for example, your phonebook, music or navigation tools.

## Skype™ panel

Skype™ is a communications software used to make calls, send instant messages and more over the Internet. With Skype on your phone you can call other Skype users for free and send them instant messages. With Skype Credit you can also call landlines and mobiles from Skype at low rates.

Ţ You need a registered Skype account and an Internet connection to use Skype.

Skype cannot be used for emergency calling.

## Facebook panel

The Facebook panel lets you experience social networking right from your phone. Log in to your account and stay connected and share information with your friends. With this panel, you will never miss an event as you stay synchronized in real time with all your social activities.

You need a Facebook account to use this panel.

If you are logged in to Facebook, you can access Facebook through SlideView by pressing ...

## YouTube<sup>™</sup> panel

The YouTube™ panel gives you easy access to the most popular videos on YouTube™. The videos are displayed as a list of thumbnails from today, last week or last month. You can also use this panel to search for videos.

## Downloading new panels

### To download new panels

• From the Panel settings view, tap Get more panels.

## <span id="page-25-0"></span>**Calling**

## Making and receiving calls

You can use your phone to make, receive and keep track of calls and messages. You can also dial directly from Contacts or from the Call History. To make or receive a phone call, your phone must be within range of a network.

## Making calls

## To make a call using the keyboard

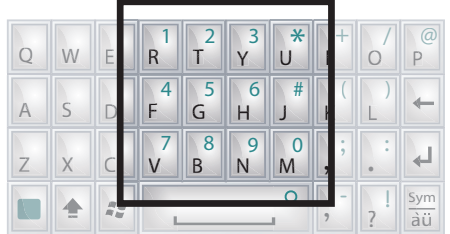

- 1 Press  $\curvearrowright$ .
- 2 Enter the phone number by pressing the number keys on the keyboard.
- 3 Press  $\curvearrowright$ .

## To end a call

 $\bullet$  To end an ongoing call, press  $\rightarrow$ .

## To make a call from Contacts

- 1 Tap  $\mathbb{Z}$  > Contacts.
- 2 Scroll to the contact you want to call.
- 3 Tap the contact to see all the contact's phone numbers.
- 4 Scroll to the phone number you want to call and tap it.

## The Call History

You can view information about answered, dialled and missed or rejected calls, such as phone numbers, date, time and call length.

## To open the Call History

- 1 Press  $\curvearrowright$ .
- 2 Tap  $\equiv$

### To make a call from the Call History

- 1 Press  $\curvearrowright$ .
- 2 Tap $\equiv$ .
- 3 Scroll through all calls and tap the entry you want to view.
- 4 Tap the number you want to call.

## Receiving calls

To answer a call

• Press  $\curvearrowright$ .

## To reject a call and send a busy tone

• When you get an incoming call, press  $\rightarrow$ .

## To turn off the ringtone without answering a call

<span id="page-26-0"></span>• Press the volume key.

## Rejecting a call with an SMS text message

This feature lets you reject a call by sending an SMS text message with a pre-defined content to the calling party. Before you use this feature you need to enable it.

#### To enable the Reject call with text message feature

- 1 Press  $\sim$ .
- 2 Tap Menu > Tools > Options..., then tap the Advanced tab.
- 3 Mark the Reject call with text message. check box.
- 4 Enter the text message you want sent to the calling party when you reject a call.
- 5 Tap OK.

#### To reject a call with a text message

- 1 When you get an incoming call, tap Send text message.
- 2 Modify the text, if necessary.
- 3 Tap Send to send the text message to the caller.

## Emergency calls

Your phone supports international emergency numbers, for example, 112 or 911. You can normally use these numbers to make emergency calls in any country, with or without the SIM card inserted, if you are within range of a network.

In some countries, other emergency numbers may also be promoted. Your network operator may therefore have saved additional local emergency numbers on the SIM card.

### To make an emergency call

- 1 Press  $\sim$ .
- 2 Dial the local emergency number, or look it up on the SIM card, if available.
- 3 Press  $\curvearrowright$ .

## Speed Dial

You can use Speed Dial to speed up dialing to the contacts that you call most frequently. You can store speed dial numbers in positions 2 to 99 (position 1 is reserved for your voicemail). If you, for example, want to call the contact you have stored in position 3, you just tap and hold number key 3 on the Phone keypad. To call a contact stored in positions 10 to 99, tap the first number key and then tap and hold the second number key. Before you can create a **Speed Dial** entry, the contact must already exist in Contacts.

### To create a Speed Dial entry

- 1 Press  $\curvearrowright$ .
- 2 Tap  $\boxed{\bullet}$ .
- 3 Tap and hold down the contact you want to assign to the speed dial key.
- 4 Select the phone number you want to be assigned to the speed dial key.
- 5 Select an available position, which will be used as the speed dial number for this contact.

## More call features

#### To adjust the ear speaker volume during a call

• Press the volume key up or down.

## To adjust the default ear speaker volume

- 1 Tap the status icon  $\leq$ .
- 2 Move the on-screen volume slider to the desired level by tapping and dragging it.
- 3 Tap OK.

## Phone services

Your phone can directly link to your mobile phone network and allow you to access and change the settings of various phone services. Phone services may include Call Forwarding, Call Waiting, Voicemail and more. You can contact your service provider to find out more about the availability of services for your phone.

#### To access and change settings for phone services

- 1 Tap  $\mathbb{Z}$  > Settings > Personal > Phone > the Services tab.
- 2 Select the service you want to use, then tap Get Settings....
- 3 Choose your desired options, then tap ok.

## Smart Dialing

Your phone uses the Smart Dialing feature, which makes it easy for you to dial a phone number. When you start entering a phone number or a contact name, your phone automatically searches for a match in Contacts, on the SIM card or in the Call History. A filtered list of phone numbers or contact names is shown, from which you can select a number to dial. No settings can be entered for this feature.

## Conference calls

With a conference call, you can have a joint conversation with up to five people.

### To set up a conference call

- 1 Make a call.
- 2 Put the call on hold and make a new call, or accept a new incoming call.
- 3 Tap Menu > Conference.

## Adding a contact to Contacts after a call

This feature means you can save a new phone number automatically to Contacts after a call. Before you use this feature, you need to enable it.

### To enable the automatic saving of phone numbers after a call

- 1 Press  $\curvearrowright$ .
- 2 Tap Menu > Tools > Options....
- 3 Tap the **Advanced** tab.
- 4 Mark the check box Add new phone number to Contacts at end of call.
- 5 Tap OK.

## Telephone Typewriter (TTY)

Telephone Typewriter (TTY) is a telecommunications device for a deaf or speech impaired person which allows text communication on a standard phone call to be transmitted to another phone. If you use a TTY device, you can enable your phone to communicate with it.

## To enable TTY mode

- 1 Tap  $\mu$  > Settings > Personal > TTY Setting
- 2 Mark the checkbox Enable TTY
- 3 Select an option.

## <span id="page-28-0"></span>**Contacts**

In Contacts you can store information about the people and businesses you communicate with. For each contact you can store phone numbers, e-mail addresses, instant messaging (IM) names, and additional information such as company and home addresses. You can also assign a picture and a ringtone to a contact. Contacts are by default stored in the phone memory, but they can also be stored on the SIM card. For more information on synchronizing contacts with your computer or a Microsoft® Exchange Server, see *[Synchronizing](#page-33-0)* on page 34.

## Using Contacts

## To add a contact

- 1 Tap  $\mathcal{I}$  > Contacts.
- 2 Tap  $\mathbb{D}$  > Outlook Contact.
- 3 Tap Add a name and enter the name. If desired, enter the company name. Tap OK.
- 4 Tap **Add more numbers**. Select the desired number type, enter the number and tap OK.
- 5 If desired, tap Add more e-mail/IM and enter e-mail and Instant Messaging addresses.
- 6 To add a photo of the contact, tap  $\bigcap$ , then select the picture file or tap **Camera** to take a photo of the contact.
- 7 To assign a ringtone to the contact, or to add more addresses or additional info, tap Info at the top of the screen. Edit the information and tap OK.
- 8 When you are finished, tap OK.

## To search for a contact

- 1 Tap  $\mathbb{Z}$  > Contacts.
- 2 Tap **Enter a name...** and enter the first few letters of the contact name. A list of contacts matching the letters appears.
- 3 Scroll through the list and tap the desired contact.
- You can also scroll the contact list directly, or tap one of the letter boxes on top of the list of contacts.

## To edit a contact

- 1 Tap  $\mathbb{Z}$  > Contacts.
- 2 Tap the desired contact, then tap  $\blacksquare$  > Edit.
- 3 Edit the desired information and tap OK.

### To delete contacts

- 1 Tap  $\mathbb{Z}$  > Contacts.
- 2 Tap  $\Box$  > Select Contacts > Several.
- 3 Tap the contacts you want to delete, then tap  $\blacksquare$  > Delete.

### To create a group of contacts

- 1 Tap  $\rightarrow$  > Contacts.
- 2 Tap  $\bigcirc$
- 3 Tap Messaging Group if you want to create a group of text or multimedia message recipients, or tap E-mail Group if you want to create a group of e-mail recipients.
- 4 Enter the name of the group.
- 5 Tap  $\Omega$ , tap the desired members of the group and tap Done.
- 6 Tap OK.
- $\bullet$ When you send a message to a group, all members of the group will receive a copy. If you send a text or multimedia message, you will be charged for each recipient in the group.

## To call a contact

- <span id="page-29-0"></span>1 Tap  $\approx$  > Contacts.
- 2 Tap the desired contact.
- 3 Tap the phone number you want to call.

#### To send a text or multimedia message to a contact or group

- 1 Tap  $\mathbb{Z}$  > Contacts.
- 2 Tap the desired contact or group.
- 3 For a contact, tap **Send text message** and the desired number. For a group of contacts, tap  $\bigcirc$ .
- 4 Edit the message and tap  $\blacksquare$ .

#### To send an e-mail message to a contact or group

- 1 Tap  $\mathbb{Z}$  > Contacts.
- 2 Tap the desired contact or group.
- 3 For a contact, tap **Send e-mail message** and the desired address. For a group of contacts, tap  $\oslash$ .
- 4 Tap the e-mail account you want to send the message from.
- 5 Edit the message and tap  $\epsilon$ .

#### To send contact information using SMS

- 1 Tap  $\mathbb{Z}$  > Contacts.
- 2 Tap the desired contact.
- 3 Tap  $\Box$  > Send Contact > Messages.
- 4 Mark the checkboxes for the contact information you want to send and tap Done.
- 5 Enter the recipient's number and tap  $\equiv$ .

### To send contact information using Bluetooth™ wireless technology

- 1 Tap  $\mathbb{Z}$  > Contacts.
- 2 Tap  $\text{I} >$  Select Contacts  $>$  Several.
- 3 Tap the contacts you want to send.
- 4 Tap **a** > Send Contact > Beam. The phone starts scanning for other Bluetooth<sup>™</sup> enabled devices.
- 5 In the list of devices, tap the device you want to send the contact information to.

## SIM contacts

You can save contacts on the SIM card. Due to the limited memory on a SIM card, each SIM contact can only have two phone numbers and one e-mail address.

 $\dot{\bullet}$  SIM contacts are denoted by  $\blacksquare$ .

#### To select which contacts to display

- 1 Tap  $\mathcal{L}$  > Contacts.
- 2 Tap  $\text{I} >$  Filter.
- 3 Select Device Contacts to only display contacts saved in the phone memory, select SIM Contacts to only display contacts saved on the SIM card, or select All Contacts to display all contacts.

#### To copy contacts from the SIM card to the phone memory

- 1 Tap  $\mathbb{Z}$  > Contacts.
- 2 Tap  $\Box$  > Select Contacts > Several.
- 3 Tap the SIM contacts you want to copy.
- 4 Tap  $\Box$  > Copy Contact > To Contacts.

## To copy contacts from the phone memory to the SIM card

- <span id="page-30-0"></span>1 Tap  $\mathcal{I}$  > Contacts.
- 2 Tap  $\Box$  > Select Contacts > Several.
- 3 Tap the phone contacts you want to copy.
- 4 Tap  $\text{I} >$  Copy Contact > To SIM.

## Finding company contacts using Microsoft® Exchange Server

In addition to having contacts in your phone, you can access contact information from your organization's Company Directory. Access to the Company Directory is available only if your organization is running Microsoft® Exchange Server 2003 SP2 or higher, and if you have completed your first synchronization with the server. For more information on synchronizing contacts with your computer or a Microsoft® Exchange Server, see *[Synchronizing](#page-33-0)* on page 34.

### To find contacts in the Company Directory

- 1 Synchronize with the Microsoft® Exchange Server if you have not done so previously.
- 2 Tap  $\mathbb{Z}$  > Contacts.
- 3 Tap **B** > Company Directory.
- 4 Enter part of or the full contact name and tap **Search**. The phone connects to the Microsoft® Exchange Server and performs a search.
- 5 To save a contact from the search result list to the phone, tap the contact, then tap **■ > Save to Contacts.**

## <span id="page-31-0"></span>**Calendar**

Your phone has a calendar for managing your time schedule. For information on synchronizing the phone calendar with a Microsoft® Exchange Server or your computer, see *[Synchronizing](#page-33-0)* on page 34.

## To open the calendar

- Press  $\Box$ , then tap **Calendar**.
- $\frac{1}{2}$  You can also tap  $\frac{1}{2}$  > Calendar.

## Using the calendar

### To create an appointment

- 1 Press  $\Box$ , then tap **Calendar**.
- 2 Tap  $\mathbb{Z}$ .
- 3 Enter a subject.
- 4 To change the start date, tap the date and edit as desired. Do the same for the start time, end date and end time.
- 5 If desired, tap **Reminder:** and set the time interval for the reminder.
- 6 To select an option for another field, tap the field and select an option.
- 7 When you are finished, tap OK.

### To view an appointment

- 1 Press  $\Box$ , then tap **Calendar**.
- 2 Tap the desired appointment.

## To edit an appointment

- 1 Press  $\Box$ , then tap **Calendar**.
- 2 Tap the appointment you want to edit.
- $3$  Tap  $\text{I} >$  Edit.
- 4 Edit the appointment and tap OK.

### To delete an appointment

- 1 Press  $\Box$ , then tap **Calendar**.
- 2 Tap the appointment you want to delete.
- $3$  Tap  $\text{R}$  > Delete.

### To manage appointment reminders

• When an appointment reminder appears, tap  $\bullet$  to dismiss the reminder, or tap and select an option.

## To send an appointment using Bluetooth™ wireless technology

- 1 Make sure the receiving device has Bluetooth™ turned on and that it is set as visible.
- 2 Press  $\Box$ , then tap **Calendar**.
- 3 Tap the appointment you want to send to the receiving device.
- 4 Tap > Beam.... Your phone starts searching for other Bluetooth™ enabled devices.
- 5 Wait until the receiving device appears in the list, then tap Tap to send.
- 6 If the sending is successful, the appointment will appear in the calendar application in the receiving device.

## Managing meeting requests using Microsoft® Outlook®

If you have set up your phone for synchronization with a Microsoft® Exchange Server, you can send and reply to meeting requests from your phone. Meeting requests that you have received will appear as appointments in your calendar.

## To create and send a meeting request

- 1 Press  $\Box$ , then tap **Calendar**.
- 2 Tap  $\mathbb{Z}$ .
- 3 Enter the relevant details in the Subject: and Location: fields.
- 4 To change the start date, tap the date and edit as desired. Do the same for the start time, end date and end time.
- 5 If desired, tap Reminder: and set the time interval for the reminder.
- 6 Tap Attendees:, then tap Add Required Attendee… or Add Optional Attendee....
- 7 Select an attendee from the contacts in your phone, or tap Company Directory to search the Microsoft® Exchange Server for an attendee.
- 8 To remove an attendee from the list of added attendees, use the navigation key to scroll to the attendee you want to remove, then tap  $\epsilon$  > Remove attendee.
- 9 When you have finished adding attendees, tap OK and continue editing the appointment.
- 10 To select an option for another field, such as **Status:** or **Sensitivity:**, tap the name of the field and select an option.
- 11 When you are finished, tap  $OK > Yes$  to send the meeting request.

## To reply to a meeting request

- 1 Press  $\Box$ , then tap **Messages** > Outlook.
- 2 Tap the meeting request.
- 3 To check your availability during the time of the requested meeting, tap View your calendar. When you are done viewing, tap ...
- 4 To accept, tap  $\oslash$ . To respond in another way, tap  $\spadesuit$  and select a response. An accepted meeting request is automatically added as an appointment in **Calendar** in your phone.
- a¥. If the meeting conflicts with another of your appointments, Scheduling Conflict appears at the top of the message.

## <span id="page-33-0"></span>**Synchronizing**

Synchronizing between your phone and computer is an easy and practical way of keeping track of the same contacts, messages and calendar events on your computer as well as in your phone. It is possible to synchronize your phone in several different ways, depending on your preferred service and what content you want to synchronize.

## Synchronization methods

You can synchronize your Windows® phone using the following methods:

- By connecting wirelessly with the Sony Ericsson Sync service to synchronize with your Sony Ericsson account at *[www.sonyericsson.com/user](http://www.sonyericsson.com/user)*, using a 2G/3G mobile data or Wi-Fi™ connection.
- By connecting locally to Microsoft® ActiveSync® using a USB or Bluetooth™ connection to your Microsoft® Windows® computer.
- By connecting wirelessly to a Microsoft® Exchange Server using a 2G/3G mobile data or Wi-Fi<sup>™</sup> connection.

## Synchronizing using Sony Ericsson Sync

You can use the Sony Ericsson Sync application to synchronize contacts, calendar events, tasks and text messages between your phone and the Sony Ericsson Web site *[www.sonyericsson.com/user](http://www.sonyericsson.com/user)*. You can then access, edit and add information from any computer with an Internet connection.

A Sony Ericsson account is required to access the synchronized information at *[www.sonyericsson.com/user](http://www.sonyericsson.com/user)*. This account can be created and set up from your phone, or you can create one at *[www.sonyericsson.com/user](http://www.sonyericsson.com/user)*.

The Sony Ericsson Sync application can be set up to connect to any SyncML™ service.

## To set up Sony Ericsson Sync in your phone

- 1 Tap  $\mathcal{I}$  > Sony Ericsson Sync.
- 2 Tap Get started.
- 3 Follow the registration wizard to create a Sony Ericsson Sync account.

#### To synchronize using Sony Ericsson Sync

- 1 Tap  $\mathbb{Z}$  > Sony Ericsson Sync.
- 2 Tap Sync to start the synchronization.

## To set up Sony Ericsson Sync for other SyncML services

- 1 Tap  $\mathbb{Z}$  > Sony Ericsson Sync.
- 2 Tap Edit.
- 3 Toggle between the two tabs and enter the account settings needed.
- 4 Tap Save.
- Please contact your SyncML service provider for more information on your account settings.

#### To edit the synchronization settings in Sony Ericsson Sync

## 1 Tap  $\mathbb{Z}$  > Sony Ericsson Sync.

- 2 Tap Edit.
- 3 Toggle between the two tabs and edit the information needed.
- 4 Tap Save.

### To set up a synchronization schedule in Sony Ericsson Sync

- <span id="page-34-0"></span>1 Tap  $\mathbf{I}$  > Sony Ericsson Sync.
- 2 Tap Edit.
- 3 Mark the **Sync interval** checkbox.
- 4 Select a synchronization interval and tap Set.
- 5 Select a start time for the synchronization and tap Set.
- 6 Select a start date for the synchronization and tap Set.
- 7 Tap Save.

### To stop a synchronization in Sony Ericsson Sync

• During synchronizing, tap **Cancel**.

## Synchronizing with a Microsoft® Windows® computer using Microsoft® ActiveSync®

You can synchronize your e-mail, contacts, calendar, songs, pictures and Internet favorites with your Microsoft® Windows® based computer by using a USB cable or Bluetooth™ connection. You can start by visiting this Microsoft® Web site: *[www.microsoft.com/getstarted](http://www.microsoft.com/getstarted)*.

## Before you can synchronize using a USB or Bluetooth™ connection

Before you can synchronize using a USB or Bluetooth™ connection, you need to set up the synchronization software on your computer. Follow the instructions below for the version of Microsoft® Windows® you are running on your computer.

#### To set up a synchronization in Microsoft® Windows® XP

- 1 Computer: Go to *[www.microsoft.com/getstarted](http://www.microsoft.com/getstarted)* to download the latest version of the Microsoft® ActiveSync® application to your computer. Microsoft® ActiveSync® 4.5 or later is required.
- 2 Follow the on-screen instructions to install the software.
- 3 Phone: Connect the phone to the computer using the USB cable that comes with the phone and wait for a few seconds.
- 4 Computer: A synchronization setup wizard automatically starts and guides you through the creation of a synchronization partnership, and the selection of the information types that you want to synchronize.

#### To set up a synchronization in Microsoft® Windows Vista® or Microsoft® Windows® 7

- 1 Computer: Go to *[www.microsoft.com/getstarted](http://www.microsoft.com/getstarted)* to download the latest version of the Windows Mobile® Device Center application to your computer.
- 2 Follow the on-screen instructions to install the software.
- 3 Phone: Connect the phone to the computer using the USB cable that comes with the phone and wait for a few seconds.
- 4 Computer: The Windows Mobile® Device Center automatically starts. Follow the on-screen instructions to complete the phone synchronization setup.

## Synchronizing your phone with Microsoft® Windows® using a USB cable

To start synchronizing with your Microsoft® Windows® computer using a USB cable, follow the instructions for the version of Microsoft® Windows® you are running on your computer.

#### To synchronize with a Microsoft® Windows® XP computer using a USB cable

• Connect your phone to the computer using the USB cable. Microsoft® ActiveSync® opens automatically and the synchronization starts.

### To synchronize with Microsoft® Windows Vista® or Microsoft® Windows® 7 using a USB cable

- 1 Connect your phone to the computer using the USB cable.
- 2 Computer: Select *Windows Mobile Device Center* from the start menu.
- 3 Click at the lower left part of the Windows Mobile® Device Center window.

## Synchronizing your phone with Microsoft® Windows® computer using Bluetooth™

To start synchronizing with your Microsoft® Windows® computer using a Bluetooth™ connection, you must first set up a Bluetooth™ partnership between your phone and the computer. See *[Bluetooth™ technology](#page-44-0)* on page 45 for more information on how to set up a Bluetooth™ partnership.

### To synchronize your phone with Microsoft® Windows® computer using Bluetooth™

- To synchronize with your computer using Bluetooth™, the computer must have built-in Bluetooth™ functionality or you must use a Bluetooth™ adapter or dongle together with the computer.
- 1 Make sure the Bluetooth™ function in both your phone and the computer is turned on and that the devices are set to visible.
- 2 Tap  $\mathbb{Z}$  > ActiveSync.
- 3 Tap Menu > Connect via Bluetooth.
- To conserve battery power, turn off the Bluetooth™ function when it is not needed.

## Changing which information is synchronized

You can change which information to synchronize from your phone. You can also delete a Microsoft® Outlook® account from your phone.

Before changing the synchronization settings in your phone, make sure it is disconnected from the computer.

### To change which information is synchronized

- 1 Tap  $\rightarrow$  ActiveSync.
- 2 Tap Menu > Options.
- 3 Mark the check boxes for the items you want to synchronize.
- 4 To change synchronization settings for an information type, select it and tap Settings. This allows you to set the download size limit, specify the time period of information to download, and more.

### To delete a Microsoft® Outlook® account in your phone

- 1 Tap  $\mathbb{I}$  > ActiveSync.
- 2 Tap Menu > Options.
- 3 Select the name of the account that you want to delete.<br>4 Tap Delete.
- Tap Delete.
- 5 Tap Yes.
- 1 You may be required to restart your phone in order for the changes to take effect.

## Synchronizing music and video

When you connect the phone to a computer using a USB cable, media content such as music and video may be automatically synchronized depending on how you have set up the synchronization.

### To set up media synchronization

Make sure you have set up the synchronization for the Microsoft® Windows® version running on your computer before progressing. Also make sure you have selected the media items or information types to synchronize.
- 1 Computer: If not already installed, download and install Windows Media<sup>®</sup> Player version 10 or later from *[www.microsoft.com](http://www.microsoft.com)*.
- 2 Connect the phone to the computer using the USB cable that comes with the phone and wait for a few seconds. If prompted, follow any on-screen instructions to continue the media synchronization setup.
- 3 Start Windows Media® Player. Certain versions of Windows Media® Player might require you to configure the media synchronization setup further. See the help section for your version of Windows Media® Player for more information.

#### To synchronize music and video

- 1 Connect your phone to the computer using the USB cable that comes with the phone and wait for a few seconds.
- 2 **Computer:** Start Windows Media® Player.
- 3 Click to show the synchronization view of Windows Media® Player. The memory card of your phone is displayed in the right pane of Windows Media® Player.
- 4 Select the media files you want to synchronize between the computer and your phone, and drag them to the synchronization pane to the right.
- 5 Click to start the synchronization to synchronize the media files with your phone.
- Detailed instructions may differ for your version of Windows Media® Player. See the help section for your version of Windows Media® Player for more information.

# Synchronizing wirelessly with a Microsoft® Exchange Server

By using a Wi-Fi™ connection or a 2G/3G mobile data connection you can synchronize wirelessly with a Microsoft® Exchange Server, for example, to synchronize with company e-mails calendars and contacts. To be able to synchronize wirelessly with a Microsoft® Exchange Server, your company or organization must have an e-mail server that is running Microsoft® Exchange Server with Microsoft® Exchange ActiveSync®.

#### Setting up a Microsoft® Exchange Server connection

Before you can start to synchronize with, or access information from, a Microsoft® Exchange Server, you need to set up a Microsoft® Exchange Server connection in your phone. You may need the following information from your network administrator:

- Microsoft® Exchange Server name (must be the Microsoft® Outlook® Web access server name)
- Domain name
- User name and password that you use at work

If you have synchronized e-mail messages with your computer before, you must change the existing local synchronization setup in Microsoft® ActiveSync® in your phone. You must also change what types of information to synchronize before you can synchronize wirelessly with a Microsoft® Exchange Server.

#### To set up a Microsoft® Exchange Server connection

- Perform these steps only if you have not previously synchronized your e-mails, calendars or contacts.
- 1 Tap  $\mathbf{r} > \mathbf{E}$ -mail > Setup E-mail.
- 2 Enter your e-mail address and tap Next.
- 3 Unmark the Try to get e-mail settings automatically from the Internet check box, then tap Next.
- 4 In the Your e-mail provider list, select Exchange server, then tap Next.
- 5 Tap Next again.
- 6 Make sure the e-mail address is correct, then tap Next.
- 7 In the **Server address** box, enter the Microsoft® Exchange Server name, then tap Next.
- 8 Enter your user name, password and domain, then tap Next. Mark the checkbox if you want to save your password and synchronize automatically.
- 9 Mark the check boxes for the types of information items that you want to synchronize with the Microsoft® Exchange Server.
- 10 Tap Finish. Your phone automatically starts the synchronization.

#### To change an existing local synchronization setup

- Perform these steps only if you have previously synchronized your e-mails, calendars or contacts by using a Bluetooth™ wireless technology connection or a USB connection to a Microsoft® Windows® computer.
- 1 Tap  $\mathcal{I}$  > ActiveSync.
- 2 Tap Menu > Add Server Source.
- 3 Enter your e-mail address and tap Next.
- 4 In the Server address box, enter the Microsoft® Exchange Server name, then tap Next.
- 5 Enter your user name, password and domain, then tap Next.
- 6 Tap Finish.
- 7 Tap Menu > Options.
- 8 Clear the E-mail check box under the *Windows PC* sync content list, then mark the E-mail check box under the *Microsoft Exchange* sync content list. Repeat for all other synchronization items that you want to synchronize wirelessly with a Microsoft® Exchange Server.
- 9 Tap OK.

#### Starting a Microsoft® Exchange Server synchronization in your phone

Before you start synchronizing with a Microsoft® Exchange Server, make sure your phone has been set up with a data connection to the Internet or a Wi-Fi™ connection so that you can synchronize wirelessly. Your phone automatically starts synchronization when you finish setting up a Microsoft® Exchange Server connection.

If you connect your phone to an office computer using a USB or Bluetooth™ connection, you can use this connection to the computer to access the network and download Microsoft® Outlook® e-mails and other information to your phone.

#### To start a wireless Microsoft® Exchange Server synchronization manually

- 1 Tap  $\mathbb{Z}$  > ActiveSync.
- 2 Tap Sync.

## Automatic synchronizations with a Microsoft® Exchange Server using Direct Push

You can use Direct Push technology to receive new e-mail messages in your phone as soon as they arrive in your inbox on the Microsoft® Exchange Server. This feature also works for items such as contacts, calendar entries and tasks.

You need a GPRS mobile data connection or a Wi-Fi™ connection in your phone to make Direct Push work. You also need to perform a full synchronization between your phone and the Microsoft® Exchange Server before the Direct Push feature can be enabled.

- When both the GPRS and Wi-Fi™ connections are turned on at the same time, the Direct Push feature will always use the Wi-Fi™ to download information.
- The Direct Push feature works for your phone only if your company is using Microsoft® Exchange Server 2003 Service Pack 2 (SP2) with Microsoft® Exchange ActiveSync®.

#### To enable Direct Push

- 1 Tap  $\rightarrow$  > ActiveSync.
- 2 Tap Menu > Schedule.
- 3 In the Peak times and Off-peak times boxes, select As items arrive.
- 4 Tap OK.
- $\mathbf{y}$ Frequent updates may be costly.

#### Setting up scheduled synchronizations with a Microsoft® Exchange Server

Scheduled synchronization allows you to set specific times for when your phone should connect and synchronize with the Microsoft® Exchange Server. This is an alternative to

Direct Push, where all changes and new items are immediately pushed from your phone to a computer and from the computer to your phone.

With scheduled synchronizations you can set a regular schedule for synchronizing Microsoft® Outlook® e-mails and other information. You can set how often to synchronize during peak times (which usually refer to your working hours) when the e-mail volume is high, as well as during off-peak times when the e-mail volume is low.

#### To set up scheduled synchronizations with a Microsoft® Exchange Server

- 1 Tap  $\mathcal{I}$  > ActiveSync.
- 2 Tap Menu > Schedule.
- 3 In the Peak times and Off-peak times boxes, select the time intervals you want.
- 4 Tap ok.
- 1 To set the days and hours that make up your peak and off-peak times, tap Peak times at the bottom of the screen.

## Changing which information is synchronized

You can change which information to synchronize from your phone. You can also delete a Microsoft® Outlook® account from your phone.

Before changing the synchronization settings in your phone, make sure it is disconnected from the computer.

#### To change which information is synchronized

- 1 Tap  $\mathcal{I}$  > ActiveSync.
- 2 Tap Menu > Options.
- 3 Mark the check boxes for the items you want to synchronize.
- 4 To change synchronization settings for an information type, select it and tap Settings. This allows you to set the download size limit, specify the time period of information to download, and more.

#### To delete a Microsoft® Outlook® account in your phone

- 1 Tap  $\rightarrow$  ActiveSync.
- 2 Tap Menu > Options.
- 3 Select the name of the account that you want to delete.
- 4 Tap Delete.
- 5 Tap Yes.
- You may be required to restart your phone in order for the changes to take effect.

# **Messaging**

You can send and receive text messages (sent via SMS), multimedia messages (sent via MMS), e-mails and Windows™ Live instant messages with your phone.

## SMS and MMS

## Before using SMS and MMS

You can send and receive text messages with your phone using SMS (Short Message Service). If your subscription includes MMS (Multimedia Messaging Service), you can also send and receive multimedia messages that contain media files, for example, pictures and videos. A single text message may contain up to 160 characters. Longer messages are concatenated and sent as multiple messages. You are charged for each of the messages sent.

- To send multimedia messages, you need the correct MMS settings in your phone. See *[Internet](#page-14-0) [and messaging settings](#page-14-0)* on page 15.
- For more information on entering text, see *[Entering text](#page-15-0)* on page 16.

## Using SMS and MMS

#### To create and send a text or multimedia message

- 1 Press $\Box$ .
- 2 Tap Messages > SMS/MMS.
- 3 Tap $\boxed{2}$ .
- 4 Enter the recipient phone numbers or (for multimedia messages only) e-mail addresses manually, or tap To: to add recipients from Contacts.
- 5 Tap the text area and enter your text.
- 6 To insert a picture, video or audio file, tap  $\blacksquare$  > Insert and select an option.
- $7$  Tap  $\epsilon$  or **Send**.
- $\cdot \dot{\bullet}$  You can also create a text or multimedia message from the Text application in the  $\bullet$  menu.

#### To change the message view

- 1 Tap  $\mathcal{U}$  > Text.
- 2 To select which message folder to view, tap the left drop-down box in the upper part of the screen, then tap the desired folder.
- 3 To select if the messages should be displayed in threaded or non-threaded view, tap **a**, then tap Threaded View or Non-Threaded View.
- Using Threaded View, the messages are grouped in conversations, where each conversation contains all messages to and from one recipient.
- <sup>- $\frac{1}{2}$  You can also view e-mail message folders.</sup>

#### To view a text or multimedia message

- 1 Press  $\Box$ .
- 2 Tap Messages > SMS/MMS.
- 3 Tap the desired message.
- When you receive a new text or multimedia message,  $\mathbb{F}_{\mathbb{Z}}$  (new text message) or  $\mathbb{F}_{\mathbb{Z}}$  (new multimedia message) appears in the status bar.

#### To save a received multimedia message attachment

- 1 Press  $\Box$ .
- 2 Tap Messages > SMS/MMS.
- 3 Tap the desired message.
- 4 When the message is shown, tap Menu > View Objects.
- 5 Tap Menu, then tap Save or Save All.
- 6 Select a location and tap **Save**.

#### To reply to a text or multimedia message

- 1 Press $\Box$ .
- 2 Tap Messages > SMS/MMS.
- 3 Tap the desired message.
- 4 Tap **D** or **Menu**.
- 5 Tap Reply/Forward, then tap Reply or Reply all.
- 6 Edit your reply and tap  $\epsilon$ .
- $\cdot \dot{\bullet}$  In threaded message view, you can start editing your reply as soon as you have opened the conversation.

#### To delete text and multimedia messages

- 1 Tap  $\mathcal{U}$  > Text.
- 2 Tap  $\Box$  > Select messages > Several.
- 3 Tap the messages you want to delete.
- $4$  Tap  $\blacksquare$  > Delete.

## SMS and MMS settings

You can change some of the settings for sending and receiving text and multimedia messages.

#### To change the download settings for received multimedia messages

- 1 Tap  $\mathcal{L}$  > Text.
- 2 Tap  $\text{D}$  > MMS settings > the Receiving Options tab.
- 3 Select an option for Home Reception: and Roaming Reception: respectively.
- $\dot{\mathcal{F}}$  The phone connects to the Internet when downloading multimedia messages. To minimize data costs, you should only download multimedia messages automatically when you are connected to your home network.

#### To add a signature for outgoing text and multimedia messages

- 1 Tap  $\mathcal{L}$  > Text.
- 2 Tap  $\text{D}$  > Tools > Options....
- 3 Tap the left or right arrow repeatedly to scroll to the **Accounts** tab.
- 4 Tap Signatures....
- 5 Tap the Messages account, then mark the checkbox Use signature with this account.
- 6 Enter your signature and tap OK.

## E-mail

You can use your phone to send and receive e-mails through most common e-mail accounts. First, you need the correct Internet settings in the phone. See *[Internet and](#page-14-0) [messaging settings](#page-14-0)* on page 15.

#### Setting up e-mail

Before you can send and receive e-mail, you need to set up at least one e-mail account in your phone. You can set up most common e-mail accounts that are Web-based or provided by an ISP (Internet Service provider). You can also set up one Microsoft® Exchange Server e-mail account.

#### To set up an e-mail account of a common type

- 1 Press  $\Box$ , then tap Messages > Add new account.
- 2 Enter your e-mail address and password, and, if desired, mark the **Save** password box. Tap Next.
- 3 Mark the Try to get e-mail settings automatically from the Internet checkbox, then tap **Next**.
- 4 Enter the name you want displayed on outgoing messages and an account name, then tap **Next**.
- 5 Select a time interval for Automatic Send/Receive:, then tap Finish.
- If the phone cannot download your e-mail account settings automatically, you need to enter the settings manually. Contact your e-mail service provider for the correct e-mail account settings.
- For information on how to set up a Microsoft® Exchange Server e-mail account in your phone, see *[Synchronizing](#page-33-0)* on page 34.

#### Using e-mail

#### To create and send an e-mail message

- 1 Press  $\Box$ , then tap **Messages**.
- 2 Tap the e-mail account you want to send from.
- 3 Tap  $\mathbb{Z}$ .
- 4 Enter the recipients' addresses manually, or tap To:, Cc: or Bcc: and add an address from Contacts.
- 5 Enter the subject.
- 6 Tap the text area and enter the message text.
- 7 To add an attachment, tap  $\Box$  > Insert and select an option.
- $8$  Tap  $\epsilon$ .

#### To check for new e-mail messages

- 1 Press  $\Box$ , then tap **Messages**.
- 2 Tap the desired e-mail account, then tap  $\ddot{\bullet}$ .

#### To read a received e-mail message

- 1 Press  $\Box$ , then tap **Messages**.
- 2 Tap an e-mail account, then tap the desired message.

#### To save a received e-mail message attachment

- 1 Press  $\Box$ . then tap **Messages.**
- 2 Tap an e-mail account, then tap the desired message.
- 3 Tap and hold the desired attachment, then tap Save as....
- 4 Enter a name, select a location, and tap **Save**.

#### To reply to an e-mail message

- 1 Press  $\Box$ , then tap **Messages**.
- 2 Tap an e-mail account, then tap the message you want to reply to.
- 3 Tap  $\equiv$  > Reply/Forward, then tap Reply or Reply all.
- 4 Enter your reply, then tap  $\epsilon$ .

#### To forward an e-mail message

- 1 Press  $\Box$ , then tap **Messages**.
- 2 Tap an e-mail account, then tap the message you want to forward.
- 3 Tap  $\equiv$  > Reply/Forward > Forward.
- 4 Enter the recipients' addresses manually, or tap To:, Bcc: or Cc: and add an address from Contacts.
- 5 Edit the message, then tap  $\mathbb{R}$ .

#### To delete an e-mail message

- 1 Press  $\Box$ , then tap **Messages**.
- 2 Tap an e-mail account, then tap the message you want to delete.
- $3$  Tap  $\text{D} >$  Delete.

#### To search for an e-mail message

- 1 Tap  $\mathbf{r} > \mathbf{E}$ -mail.
- 2 Tap the e-mail account and folder that you want to open.
- 3 Enter the first characters of the sender name or message subject that you want to look for. If the message you are looking for is in the selected folder, it appears in the filtered list.

## E-mail tools

With the Tools menu in the E-mail application, you can manage e-mail folders and messages. You can also change settings for messages and accounts.

#### To access e-mail tools

- 1 Tap  $\mathbf{r} > \mathbf{E}$ -mail.
- 2 Tap an existing e-mail account.
- $3$  Tap  $\text{D} > \text{Tools}$ .

#### To change e-mail settings

- 1 Tap  $\approx$  > E-mail.
- 2 Tap Menu > Options.
- 3 Tap the right arrow at the top of the screen to scroll to the Accounts tab. If desired, tap an account or tap **Signatures...**, then change the available settings.
- 4 Scroll to the **Messages** tab. If desired, change the settings for messages.
- 5 Scroll to the Address tab. If desired, change the settings for using contacts' addresses.
- 6 Scroll to the **Storage** tab. If desired, change the settings for message storage and automatic deletion of messages.
- 7 To confirm, tap OK.

#### To delete an e-mail account from your phone

- 1 Tap  $\mathbf{r} > \mathbf{E}$ -mail.
- 2 Use the navigation key to scroll to an existing e-mail account.
- 3 Tap Menu > Delete.

#### Microsoft® Exchange Server features

If you have set up a Microsoft® Exchange Server e-mail account in your phone, you can benefit from enhanced e-mail functionality.

Which features you have access to depends on the version of Microsoft® Exchange Server your service provider uses.

#### To search for Microsoft® Exchange Server e-mail messages

- 1 Tap  $\mathbf{r}$  > E-mail > Outlook E-mail.
- 2 Tap  $\text{I}$  > Tools > Search Server....
- 3 In the Look for: text box, enter the search keyword.
- 4 Select additional options and tap Search.

#### To send Out-of-Office auto-reply messages

- 1 Tap  $\mathbf{r} > \mathbf{E}$ -mail > Outlook E-mail.
- 2  $\text{Top} \equiv$  > Tools > Out of Office....
- 3 In the I am currently: drop-down box, select Out of the Office.
- 4 Enter your auto-reply message.
- 5 Tap Done.

#### To flag or unflag a message

- 1 Tap  $\mathbf{r}$  > E-mail > Outlook E-mail.
- 2 Tap the message you want to flag or unflag.
- 3 Tap  $\equiv$  > Follow up and select an option.
- 1 E-mail message reminders are displayed in your phone if the messages are flagged with reminders and synchronized from the Microsoft® Exchange Server.

## E-mail security

Windows Mobile® in your phone allows protection of your Microsoft® Outlook® e-mails through Secure/Multipurpose Internet Mail Extension (S/MIME) technology, by which you can digitally sign and encrypt your messages. You can also protect your e-mail messages by sending messages with restricted permissions using Information Rights Management (IRM). For more information, please contact your Microsoft® Exchange Server administrator.

## Windows™ Live Messenger

You can communicate online using Windows™ Live Messenger and your existing Windows<sup>™</sup> Live ID.

#### To set up Windows™ Live Messenger in your phone

- 1 Tap  $\mathcal{U}$  > Messenger.
- 2 Tap Sign in and follow the instructions in your phone.

#### To send an instant message using Windows™ Live Messenger

- 1 Tap  $\mathcal{L}$  > Messenger.
- 2 If you have not signed in yet, tap Sign in.
- 3 Select a contact who is online, then tap Send IM.
- 4 Enter your message, then tap Send.

#### To sign out from Windows™ Live Messenger

• Tap  $\blacktriangleright$  > Messenger > Menu > Sign out.

# Getting connected

## Bluetooth™ technology

The Bluetooth™ function creates a wireless connection to other Bluetooth™ devices, for example, handsfree devices. A range within 10 metres (33 feet), with no solid objects in between, is recommended.

## Bluetooth™ modes

The Bluetooth™ functionality in your phone can be set in different modes:

- On Bluetooth™ functionality is turned on. Your phone can detect other Bluetooth™ enabled devices.
- Off Bluetooth<sup>™</sup> functionality is turned off. You can neither send nor receive information over a Bluetooth™ link. Turn off Bluetooth™ functionality when not in use to conserve battery power, or in places where using a wireless device is prohibited, such as onboard an aircraft or in hospitals.
- Visible Bluetooth<sup>†M</sup> functionality is turned on, and other Bluetooth™ enabled devices can detect your phone.
- By default, Bluetooth™ functionality is turned off. To have it turned on by default, you need to activate Bluetooth™ functionality, then turn off your phone. The next time you turn on your phone, Bluetooth™ functionality will be on.

#### To turn on Bluetooth™ functionality and make your phone visible

- 1 Tap  $\bullet$  > Settings > Bluetooth™.
- 2 On the Mode tab, mark Turn on Bluetooth and Make this device visible to other devices check boxes.
- 3 Tap OK.

## Bluetooth™ partnership

A Bluetooth™ partnership is a relationship you create between your phone and another Bluetooth™ enabled device in order to exchange information in a secure manner.

#### To create a Bluetooth™ partnership

- 1 Tap  $\mathcal{I}$  > Settings > Bluetooth.
- 2 On the Devices tab, tap Add new device. Your phone searches for other Bluetooth™ enabled devices and displays them in the box.
- 3 Tap the desired device in the list, then tap Next.
- 4 Specify a passcode (1 to 16 characters) to establish a secure connection, then tap Next.
- 5 Wait for the paired device to accept the partnership. When the receiving party has entered the same passcode that you specified, the name of the paired device is displayed in your phone.
- $\blacksquare$  Once you have entered a passcode, there is no need to re-enter it again. Creating a Bluetooth™ partnership between two devices is a one-time process. Once a partnership is created, the devices recognize each other automatically when they are close enough and have the Bluetooth™ function on.

#### To accept a Bluetooth™ partnership

- 1 Check that Bluetooth™ functionality is turned on and your phone is in visible mode.
- 2 Tap Yes when prompted to establish a partnership with the other device.
- 3 Enter the same passcode that was entered on the device requesting the partnership, then tap **Next**.
- 4 When you are notified that the partnership has been established, tap Done. You can now exchange information with the paired device in a secure manner.

#### To rename a Bluetooth™ partnership

- 1 Tap and hold the name of the partnership on the Devices tab of the Bluetooth™ settings view.
- 2 Tap Edit and change the name.
- 3 Tap Save.

#### To delete a Bluetooth™ partnership

- 1 Tap and hold the name of the partnership on the Devices tab of the Bluetooth™ settings view.
- 2 Tap Delete.

## Connecting a Bluetooth™ handsfree or stereo headset

For handsfree phone conversations, you can use a Bluetooth™ handsfree headset such as a car kit with your phone. Your phone also supports A2DP (Advanced Audio Distribution Profile), which means you can use a Bluetooth™ stereo headset for handsfree phone conversations and for listening to music.

#### To connect a Bluetooth™ handsfree or stereo headset

- 1 Check that both your phone and the Bluetooth™ headset are turned on and within close range, and that the headset is set to visible. See the headset documentation to find out how to set the headset in visible mode.
- 2 Tap  $\mathcal{U}$  > Settings > Bluetooth.
- 3 On the Devices tab, tap Add new device. Your phone searches for other Bluetooth™ enabled devices and displays them in the box.
- 4 Tap the name of the Bluetooth™ headset, then tap Next. Your phone automatically pairs with the Bluetooth™ headset.
- 5 Tap Advanced.
- 6 Tap the name of the Bluetooth™ headset, then check that the Hands Free checkbox is marked. If your headset is a stereo headset, also check that Wireless Stereo is marked.
- 7 Tap Save.
- 8 Tap Done. When the Bluetooth™ stereo headset is connected, the headset icon **a** appears on the title bar.
- Windows Mobile® automatically uses the preconfigured passcodes (0000, 1111, 8888, 1234) when trying to pair the Bluetooth™ headset with your phone. If this fails, you have to manually enter the passcode delivered with your headset.

## Beaming information using a Bluetooth™ connection

You can beam information, such as contacts, calendar items, and tasks, as well as files from your phone to your computer or to another Bluetooth™-enabled device.

If your computer does not have built-in Bluetooth™ capability, you need to connect a Bluetooth™ adapter or dongle to your computer.

#### To receive all incoming beams in your phone

- 1 Tap  $\mathbf{r} > \mathbf{Setting} > \mathbf{Contents} > \mathbf{Beam}$ .
- 2 Make sure the Receive all incoming beams check box is marked.

#### To beam a contact to a computer

- <span id="page-46-0"></span>1 Before you can begin to beam information make sure to turn on Bluetooth™ functionality in your phone. Also, you need to set your phone to visible and create a Bluetooth™ partnership with the computer.
- 2 In your phone, select a contact to beam.
- 3 Tap  $\Box$  > Send Contact > Beam.
- 4 Wait for the list of surrounding Bluetooth™ devices to be filled, then tap the name of the device to which you want to beam.
- 5 Computer: If the contact is not automatically added to Microsoft® Outlook®, select File > Import and Export in Microsoft<sup>®</sup> Outlook<sup>®</sup> to import it.
- The default folder on your computer where beamed items are stored may be C:\Documents and Settings\your\_username\My Documents in Microsoft® Windows® XP or C:\Users \your\_username\My Documents in Microsoft® Windows Vista®.

#### To beam a calender, event or a task to a computer

- 1 Before you can begin to beam information make sure to turn on Bluetooth™ functionality in your phone. Also, you need to set your phone to visible and create a Bluetooth™ partnership with the computer.
- 2 In your phone, tap a calendar event or task to beam.
- 3 From the detailed view of a calendar event or task, tap  $\blacksquare$  > Beam...
- 4 Wait for the surrounding Bluetooth™ devices to be discovered, then tap the name of the device to which you want to beam.
- 5 Computer: If the a calendar item or task is not automatically added to Microsoft® Outlook®, select File > Import and Export in Microsoft® Outlook® to import it.
- The default folder on your computer where beamed items are stored may be C:\Documents and Settings\your\_username\My Documents in Microsoft® Windows® XP or C:\Users \your\_username\My Documents in Microsoft® Windows Vista®.

#### To beam a file to a computer

- 1 Before you can begin to beam information make sure to turn on Bluetooth™ functionality in your phone. Also, you need to set your phone to visible and create a Bluetooth™ partnership with the computer.
- 2 Select a file to beam in the File Explorer of your phone.
- 3 From the detailed view of a calendar event or task, tap  $\blacksquare$  > Beam...
- 4 Wait for the surrounding Bluetooth™ devices to be discovered, then tap the name of the device to which you want to beam.
- The default folder on your computer where beamed items are stored may be C:\Documents and Settings\your\_username\My Documents in Microsoft® Windows® XP or C:\Users \your\_username\My Documents in Microsoft® Windows Vista®.

## Wi-Fi™

You can connect your phone to a wireless network to access the Internet. You can connect at home (personal networks) or in public access zones (hot spots).

- Personal networks usually protected. A pass phrase or a key is required from the owner.
- Hot spots usually unprotected, but often require you to log on to the operator's service before you get Internet access.

#### To connect to a Wi-Fi™ network

- 1 Tap  $\approx$  > Settings > Connections > Wi-Fi.
- 2 Tap Search for networks.
- 3 Tap the network you want to connect to, or tap **Add New** to enter the name of a network not found in the list.
- 4 A number of screens will follow. On each screen, check the information displayed and change if necessary, then tap Next.
- 5 On the last screen, tap Finish.

#### To turn Wi-Fi™ on and off

- 1 Tap  $\blacktriangleright$  > Settings > Connections > Communication Manager.
- 2 Tap  $\lambda$  next to Phone or Power save depending on your selected communication profile.
- 3 Mark or unmark the Wi-Fi checkbox to turn the function on or off, as desired.
- Using Wi-Fi™ consumes battery power. Turn off Wi-Fi™ when not in use.

#### To change Wi-Fi™ settings

- 1 Tap  $\mathbb{Z}$  > Settings > Connections > Wi-Fi.
- 2 Select a network.
- 3 Enter new settings and tap Next > Next > Finish.

## Wi-Fi™ status icons

For a list of Wi-Fi™ status icons that may appear on your screen, see *[Status icons](#page-10-0)* on page 11.

## Internet sharing

Internet sharing connects a computer to the Internet by using your phone's mobile connection. Your phone then functions as a modem. You can use a USB cable or a Bluetooth™ link to connect to the computer. To use your phone as a USB modem, you can use the USB cable that comes with your phone.

- Before using Internet sharing, disconnect from Windows Mobile® Device Center or Microsoft® ActiveSync® on the computer. Also check that your phone has a GPRS or phone dial-up modem connection.
- Before you can use your phone as a USB modem you need to set up Windows Mobile® Device Center (part of Microsoft® Windows Vista®) or Microsoft® ActiveSync® (for Microsoft® Windows® XP) version 4.5 or later on the computer.

#### To set up your phone as a USB modem

- 1 Tap  $\rightarrow$  Internet Sharing.
- 2 In the PC Connection list, select USB.
- 3 In the Network Connection list, select the name of the connection that your phone uses to connect to the Internet.
- 4 Connect the USB cable between your phone and the computer.
- 5 Tap Connect.

## Using your phone as a Bluetooth™ modem

You can connect your phone to a computer using a Bluetooth™ link and use the phone as a modem for the computer. For a computer to use the Internet connection of your phone, you must activate Internet Sharing in your phone, then set up a Bluetooth™ Personal Area Network (PAN) between the computer and your phone.

If there is no built-in Bluetooth™ capability in the computer, you need to connect a Bluetooth™ adapter or dongle.

#### To activate Internet Sharing and set up a PAN

- 1 Turn on Bluetooth™ functionality in your phone and set it to visible.
- 2 Initiate a Bluetooth™ partnership from your phone.
- 3 Tap  $\mathbf{r}$  > Internet Sharing.
- 4 In the PC Connection list, select Bluetooth PAN.
- 5 In the Network Connection list, select the name of the connection that your phone uses to connect to the Internet.
- 6 Tap Connect.
- 7 On the Internet Sharing screen, check Status to verify that the computer has been successfully connected to the Internet using your phone as a Bluetooth™ modem.

# To end the Internet connection

• Tap **Disconnect** on the Internet sharing screen.

# Web browser

The Web browser in your phone is Microsoft® Internet Explorer® Mobile 6. You can use the browser to visit Web sites, watch online streamed content or play games. The Web sites can be viewed in full-screen, or in a single-column to avoid side-to-side scrolling.

# Before browsing the Web

Your phone allows you to access the Internet using a Wi-Fi™ connection, or using a 2G/ 3G mobile data connection. To access the Internet with your phone using a 2G/3G mobile data connection, you need a phone subscription that includes data transmission and settings to use a 2G/3G mobile data connection.

To access the Internet using a Wi-Fi™ connection you need to be in range of a Wi-Fi™ network, and granted access by the network administrator.

See *[Internet and messaging settings](#page-14-0)* on page 15 for more information on how to set up a 2G/3G mobile data connection. See *[Wi-Fi™](#page-46-0)* on page 47 for more information on how to connect to a Wi-Fi™ network.

# Browsing the Web

To open the browser

Tap  $\mathcal{I}$  > Internet Explorer.

#### To go to a Web page

- 1 In the browser, tap  $\oplus$ .
- 2 Tap the text field and enter the Web address.
- 3 Tap  $\bigcirc$ .

#### To search for a Web page

- 1 In the browser, tap  $\bullet$ .
- 2 Tap the text field and enter a search term.
- 3 In the list, find and tap Search for.

#### To exit the browser

- 1 In the browser, tap  $\bullet$ .
- 2 Tap  $\bigcirc$
- 3 Tap Exit.

## Menu options

These are the main menu options available:

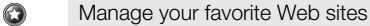

- Select which language you want to use when you enter text, and change your keyboard settings (see 企 *[Entering text](#page-15-0)* on page 16).
- Go back to the previous page Q
	- Choose from a list of sub options:
		- Home page Go to your start page.
		- History View a list of recently visited Web sites.
		- Refresh Reload the current Web page.
		- View Change the way you view Web pages.
		- Tools Send a link to a friend, change your home page or change security settings, and much more.
		- Copy/Paste Copy text and paste it in a desired destination, such as an e-mail, text or multimedia message.

#### To view menu options

Tap $\bullet$ .

## View options

From the View menu, you can change the way you view Web pages:

- **Text size Select the text size.**
- **Enable ActiveX Controls** Enable interactive Web pages via ActiveX.
- Mobile Adjust the layout to the screen. This makes items smaller and arranges the page so you can see most of it without having to scroll horizontally.
- Desktop Keep the same layout and size as a desktop computer. This requires both horizontal and vertical scrolling.

#### To change the Web page display

- 1 When you are viewing a Web page, tap  $\bullet$ .
- 2 Tap $\bigcirc$ .
- 3 Select View.
- 4 Select an option.

## Tools options

The Tools menu contains the following options:

- Send Link Use one of the listed methods to send the current Web page link to a friend.
- Properties  $-$  View information about the current Web page.
- Options Change browser settings:
	- $\bullet$  Home page Set the start page for the browser.
	- Browsing History See information about previously viewed Web pages.
	- Privacy and Security Change settings for scripts, cookies and unsecured pages.
	- Languages Select the language you prefer to use when you read Web pages.
	- Other Enable playing sounds or show pictures.

#### To change your home page

- 1 When you are viewing the Web page you want to use as your home page, tap ...
- 2 Tap $\bigcirc$ .
- 3 Tap Tools > Options > Home page.
- 4 Tap Current page.
- 5 Tap OK.

# Zooming

#### To zoom in and out on a Web page

- 1 When you are viewing a Web page, tap  $\bullet$ .
- 2 Drag the zoom control bar up or down to zoom in or out.

# Managing favorites

You can create and edit quick links to your favorite Web pages.

#### To add a Web page to favorites

- 1 When you are viewing the Web page, tap  $\bullet$ .
- 2 Tap $\odot$ .
- $3$  Tap  $\oplus$ .
- 4 Edit the name or address, or change the destination folder, as desired.
- 5 Tap OK.

#### To go to a favorite Web page

- 1 In the browser, tap  $\oplus$ , then tap  $\oplus$ .
- 2 Tap a favorite in the list.

#### To create a folder for your favorite Web pages

- 1 In the browser, tap  $\bullet$ .
- 2 Tap  $\odot$ , then tap  $\odot$ .
- 3 Enter the name of the folder to organize your Web pages.
- 4 Tap OK.

#### To edit a favorite Web page

- 1 When you are viewing the Web page, tap  $\bullet$ .
- 2 Tap  $\Omega$ .
- $3$  Tap  $\odot$ .
- 4 Edit the name or address, or change the destination folder, as desired.
- 5 Tap OK.

#### To delete a favorite Web page

- 1 In the browser, tap  $\oplus$ .
- 2 Tap  $\odot$ .
- 3 Tap and hold the favorite you want to remove.
- 4 When a menu is displayed, tap Delete.

## History pages

You can view and go to Web pages you have previously visited.

#### To browse previously visited Web pages

- 1 In the browser, tap  $\odot$ .
- 2 Tap $\bigcirc$ .
- 3 Tap History.
- 4 Tap a page in the list.

## To clear browsing history

- 1 In the browser, tap  $\bullet$ .
- 2 Tap  $\bigcirc$ .
- 3 Select Tools > Options > Browsing History.
- 4 Select an option.
- 5 Select Clear.

## Accessing other functions when browsing

While you are browsing the Web, you can switch to other applications or functions such as Calling, Messaging and Media.

#### To make a call when browsing

• Press  $\curvearrowright$ .

#### To access other functions when browsing

- 1 Tap  $\bullet$ , then tap  $\bullet$ .
- 2 To go back to browsing, press  $\otimes$ .

# Applications and games

You can use Windows® Marketplace to download applications and games to your phone. Windows® Marketplace can be found in the Windows® main menu.

## Installing applications

You can install additional programs for your phone. The programs must be compatible with your phone, meaning they must be compatible with Windows Mobile® version 6.5.

#### To install an application

- 1 First download the program to the computer.
- 2 If the program file is in compressed format, such as .zip, first extract the file.
- 3 Read any installation instructions or documentation that comes with the program. Many programs provide special installation instructions.
- 4 Connect your phone to the computer, preferably with the USB cable.
- 5 Double-click the program file (usually of .exe format). If it is of .cab format then copy the file in the device and click on the file from the device to start installation.

# Closing an application

#### To close an application

- Tap  $\otimes$  in any application window to close the application.
- By closing an application instead of minimizing it you will save battery power.

## Removing applications

You can remove programs that you have installed. You cannot, however, remove programs that come with the phone.

#### To remove an application

- 1 Tap  $\mathbb{Z}$  > Settings > System > Remove Programs.
- 2 In the Programs in storage memory list, select the program you want to remove and tap Remove.
- 3 Tap Yes. If another confirmation message appears, tap Yes again.

## Green ideas from the EcoMate application

Would you like to be more eco friendly in your everyday life and have fun at the same time? With the pre-loaded EcoMate application you can take care of your own virtual panda and answer daily questions to earn "panda" points. Connect with others and share your panda status using social networking services like Facebook™ and Twitter™.

#### To start EcoMate

Tap  $\mathbf{z}$  > EcoMate.

## Express News™

Express News™ brings you the latest news as Web feeds on different categories such as international, political, sports, entertainment and many more. You can browse through different categories and add your favorites.

You can also buy and download many featured applications. While you are buying an application, Express News™ links to the PlayNow™ service.

You can share your favorite news, articles and applications with your friends.

#### To start Express News

• Tap  $\mathbf{r} > \mathsf{Express} \; \mathsf{News}^{\mathsf{TM}}$ .

## **Options**

Flick through the screen to get an icon menu.

The following icons at the bottom of the screen provide some additional options:

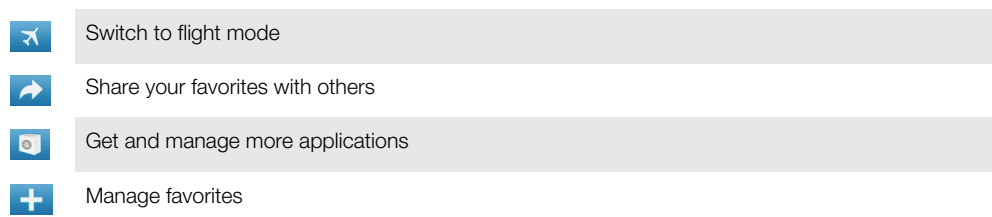

There are more options available in the menu button at the bottom of the screen.  $\bullet$ 

## Games

Your phone contains preloaded games. You can also download games from, for example, *[www.sonyericsson.com/playnow](http://www.sonyericsson.com/playnow)* and *[www.sonyericsson.com/fun](http://www.sonyericsson.com/fun)* using a computer and from *[m.playnow.com](http://m.playnow.com)* using your phone. Help texts are available for most games.

#### To play a game

• Tap  $\rightarrow$  Sames.

# Media

You can use Media in SlideView to browse and manage media files such as photos, music and videos. You can use the Media Go™ application on your computer to transfer content between your memory card and the computer. Media in SlideView also contains the FM radio.

- You can download and install the Media Go™ application on your computer from *[www.sonyericsson.com/support](http://www.sonyericsson.com/support)*.
- For media files to appear in Media in SlideView, they have to be placed in the My Documents folder in File Explorer in the phone, or on the memory card.

#### To open Media

- 1 Press **to open SlideView.**
- 2 Tap Media.

## Photos

You can use Pictures in Media to view your photos. You can take photos with the phone camera, receive them from other devices, or copy them to your phone using, for example, the Media Go™ application on your computer.

The photos are sorted into two categories:

- **B** Camera album Photos taken by the camera.
- Pictures Photos that were not taken by the camera.
- Camera photo files in the phone memory are stored in File Explorer: \My Device\My Documents\My Pictures\DCIM
	- Camera photo files on the memory card are stored in File Explorer: \My Device\Storage Card\DCIM
	- Non-camera photo files in the phone memory are stored in File Explorer: \My Device\My Documents\My Pictures
	- Non-camera photo files on the memory card are stored in File Explorer: \My Device\Storage Card\My Pictures

#### To view a photo

- 1 Press **D** to open SlideView.
- 2 Tap Media > Pictures.
- 3 Tap a category to view its content.
- 4 Tap a photo to open it.

#### Photo viewer toolbar

The toolbar is available when a photo is opened. You can tap the photo to view the toolbar. You can tap again to hide it.

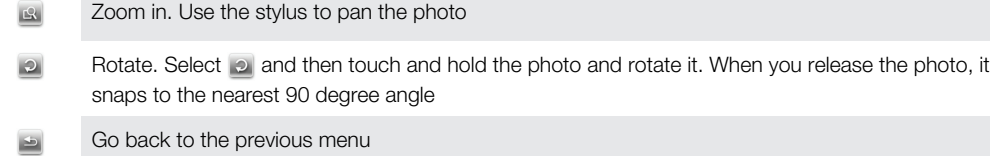

- $\Rightarrow$
- Go to the previous photo
- Start a slideshow of the photos in the current folder  $\overline{\phantom{0}}$
- Go to the next photo  $\overline{\mathbf{r}}$

## Working with photos

You can delete, send or use your photos as background or contact photos. You can use the Media Go™ application on your computer to transfer content to and from your phone memory card. For more information on how to transfer files from your computer, see *[Transferring content](#page-67-0)* on page 68.

#### To delete a photo

- 1 Tap  $\mathbb{Z}$  > Pictures & Videos.
- 2 Tap the drop-down box in the top left of the screen.
- 3 Browse to the photo file.
- 4 Highlight the photo file.
- 5 Tap Menu > Delete.

#### To send a photo

- 1 Tap  $\mathbb{Z}$  > Pictures & Videos.
- 2 Tap the drop-down box in the top left of the screen.
- 3 Browse to the photo file.
- 4 Highlight the photo file.
- 5 Tap Menu > Send….
- 6 Select one of the available transfer methods.

#### To send a photo using Bluetooth™ wireless technology

#### 1 Tap  $\mathbb{Z}$  > Pictures & Videos.

- 2 Tap the drop-down box in the top left of the screen.
- 3 Browse to the photo file.
- 4 Highlight the photo file.
- 5 Tap Menu > Beam….
- 6 Follow the instructions on the screen.

#### To use a photo as a contact photo

- 1 Tap  $\mathcal{I}$  > Pictures & Videos.
- 2 Tap the drop-down box in the top left of the screen.
- 3 Browse to the photo file.
- 4 Highlight the photo file.
- $5$  Tap Menu  $>$  Save to Contact...
- 6 Select a contact.

#### To use a photo as MS Today panel background

- 1 Tap  $\mathbb{Z}$  > Pictures & Videos.
- 2 Tap the drop-down box in the top left of the screen.
- 3 Browse to the photo file.
- 4 Highlight the photo file.
- 5 Tap Menu > Set as Home Background….
- 6 If you want, select a transparency level.
- 7 Tap OK. The photo is used as background in the MS Today panel and in the  $\mathbb{I}$ menu.

## **Music**

You can use **Music** in SlideView to browse and play your audio content.

You can use the Media Go™ application on your computer to transfer content to and from your phone memory card. For more information on how to transfer files from your computer, see *[Transferring content](#page-67-0)* on page 68. You can download and install the Media Go™ application on your computer from *[www.sonyericsson.com/support](http://www.sonyericsson.com/support)*.

#### To play music

- 1 Press to open SlideView.
- 2 Tap Media > Music.
- 3 Browse by track  $\Box$ , artist  $\triangleq$ , album  $\odot$ , or playlist  $\equiv$  by tapping the buttons.
- 4 Tap a track to play it.

#### To view music content by category

• When you are browsing your music in SlideView, tap  $\blacksquare$  to view music by track, tap **P** to view music by artist, tap  $\bullet$  to view music by album, or tap  $\bullet$  to view your playlists.

#### To stop playing music

- In the music player,  $\tan \mathbf{m}$ .
- $\dot{\phi}$  Alternatively, you can press the selection key.

#### To fast forward or rewind

• In the music player, drag the timeline marker to fast forward or rewind.

#### To move between tracks

- In the music player,  $\tan \theta$  or  $\tan \theta$ .
- Alternatively, you can press the navigation key right or left.

#### To change the volume

• In the music player, drag the volume marker.

#### To mute or unmute the volume

• In the music player,  $\tan \theta$ . To turn on the sound,  $\tan \theta$ .

#### To minimize the music player

- 1 In the music player, tap  $\triangleright$ . The music player appears as a mini player in SlideView.
- 2 You can now use SlideView or other applications while your music is playing.

#### To use the music player in the background

- 1 When listening to music, tap  $\rightarrow$ .
- 2 Select another application.
- 3 Press  $\Box$  to return to the music player.

#### To use the music mini player

- In SlideView, tap the  $\bigcap$  tab in the bottom center part of the screen to display the mini music player.
- Use the controls in the same way as in the traditional music player.
- Tap the  $\bullet$  tab or tap outside the mini player to hide it.
- Tap  $\mathsf F$  in the left part of the music mini player to open the full music player.

#### Playing music in random order

You can play tracks in random order if you are playing an album or a playlist.

#### To play tracks in random order

- 1 In the music player, tap SHUF.
- 2 Tap  $\Box$ .

#### Playing tracks repeatedly

You can play an individual track repeatedly, or play the current play queue in a loop. A play queue can be, for example, a playlist you have created yourself or an album.

#### To repeat the current track

- 1 In the music player,  $\tan \alpha$  or  $\alpha$  until  $\alpha$  appears.
- 2 Tap  $\Box$ .

#### To repeat all tracks in the current play queue

- 1 In the music player, tap  $\Box$  or  $\Box$  until  $\Box$  appears.
- 2 Tap  $\Box$ .

## **Playlists**

You can use playlists that you have created on a computer or in other applications. You can transfer playlists to your phone using the Media Go™ application on your computer.

- You can download and install the Media Go™ application on your computer from *[www.sonyericsson.com/support](http://www.sonyericsson.com/support)*.
- For more information on how to transfer files from your computer, see *[Transferring content](#page-67-0)* on page 68.

#### To open a playlist

- 1 Press **to open SlideView.**
- 2 Tap Media  $> \blacksquare$
- 3 Tap the playlist you want to open.

#### To copy playlists to your memory card

- 1 Computer: Start the Media Go™ application on your computer.
- 2 Connect your phone to the computer using the USB cable.
- 3 Tap Disk Drive Mode, if asked.
- 4 Computer: Locate the memory card in the Media Go™ application. You can view the file structure of your computer and memory card in the Media Go™ application.
- 5 Computer: Copy existing playlists from your computer to the memory card by dragging and dropping the playlists.
- You can download and install the Media Go™ application on your computer from *[www.sonyericsson.com/support](http://www.sonyericsson.com/support)*.
- For more information on how to transfer files from your computer, see *[Transferring content](#page-67-0)* on page 68.

## TrackID™ technology

TrackID™ technology is a music recognition service. You can search for the title, artist and album name for a track you hear playing through a loudspeaker. For best results, use TrackID™ technology in a quiet area. You can purchase tracks you find using TrackID™ technology. You can also recommend tracks. If you cannot use TrackID™ technology, see *[I cannot use Internet-based services](#page-73-0)* on page 74.

The TrackID™ application and the TrackID™ service are not supported in all countries/ regions, or by all networks and/or service providers in all areas.

#### To open the TrackID™ application

• Tap  $\mathcal{L}$  > TrackID<sup>TM</sup>.

#### To search for track information

- 1 When the TrackID™ application is open, tap Record.
- 2 Hold the phone towards the music source. The results are shown in the result screen.

#### To buy a track using TrackID™ technology

- 1 When a track has been recognized by TrackID™ technology after a search, tap Download. The available purchase services appear in a list.
- 2 Tap a service name and follow the instructions on the screen.

#### To recommend a track using TrackID™ technology

- 1 When a track has been recognized by TrackID™ technology after a search, tap Share.
- 2 Select one of the available transfer methods.
- 3 Finish the message and tap Send.

## Video

You can use Videos in SlideView to browse and play videos.

You can use the Media Go™ application on your computer to transfer content to and from your phone memory card. For more information on how to transfer files from your computer, see *[Transferring content](#page-67-0)* on page 68. You can download and install the Media Go™ application on your computer from *[www.sonyericsson.com/support](http://www.sonyericsson.com/support)*.

#### To play a video

- 1 Press **to open SlideView.**
- 2 Tap Media > Videos.
- 3 Scroll to a video and tap to play it.

#### Video player controls

Tap the screen to pause the video and access the following controls:

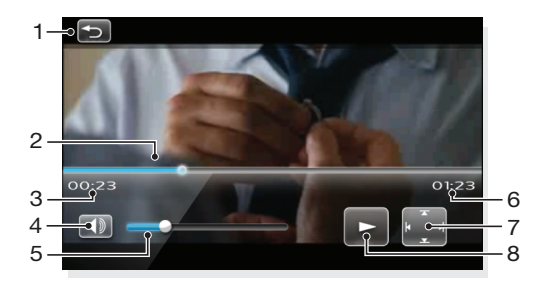

- 1 Close the video player
- 2 Timeline marker: Tap the timeline to jump to any part of the video clip
- 3 Elapsed time
- 4 Mute the sound
- 5 Volume marker: Tap to increase or decrease the volume.
- 6 Total time
- 7 Change video size between original size and fullscreen
- 8 Resume playback

## Working with videos

#### To delete a video

#### 1 Tap  $\approx$  > Pictures & Videos.

- 2 Tap the drop-down box in the top left of the screen.
- 3 Browse to the video file.
- 4 Highlight the video file.
- 5 Tap Menu > Delete.

#### To send a video

- 1 Tap  $\approx$  > Pictures & Videos.
- 2 Tap the drop-down box in the top left of the screen.
- 3 Browse to the video file.
- 4 Highlight the video file.
- 5 Tap Menu > Send….
- 6 Select one of the available transfer methods.

#### To send a video using Bluetooth™ wireless technology

#### 1 Tap  $\mathbf{I}$  > Pictures & Videos.

- 2 Tap the drop-down box in the top left of the screen.
- 3 Browse to the video file.
- 4 Highlight the video file.
- 5 Tap Menu > Beam….
- 6 Follow the instructions on the screen.

## Streaming media

You can stream media, such as live broadcasts or on-demand media content, directly from the Web. The media is sent in a continuous stream to your phone and is played as it arrives, along with the audio.

When you open streaming media in the phone, the media player automatically opens and starts playing the content.

#### To access streaming content via a browser

- 1 Tap  $\mathbb{Z}$  > Internet Explorer.
- 2 In the address bar, enter the URL address of the Web page that contains the streaming meda file or link.
- 3 On the Web page, tap the file or link.
- 4 The streaming media file automatically opens and starts to play. During playback, use the button controls to play/pause, zoom in or out, adjust the sound volume, and more.

#### To view streaming content in the YouTube™ application

- 1 Tap  $\mathbf{f}$  > YouTube.
- 2 Follow the instructions that appear. Help is available from within the YouTube™ application.
- ļ The YouTube™ application and the YouTube™ service are not supported in all countries/ regions, or by all networks and/or service providers in all areas.

# FM radio

With the FM radio you can search for radio stations and add your favorite ones as presets. You can listen to the radio using a portable handsfree or headphones, or through the speaker. You have to connect a portable handsfree or headphones, which work as the antenna for the FM radio.

Do not use your phone as a radio in places where this is prohibited.

#### To turn on the radio

- 1 Connect a portable handsfree or headphones to the phone.
- 2 Press **D** to open SlideView.
- 3 Scroll to **Media**.
- 4 Tap  $\Rightarrow$   $\frac{1}{2}$

## FM radio overview

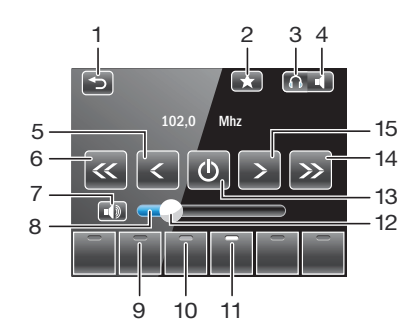

- 1 Minimize the radio
- 2 Preset a radio channel
- 3 Listen through a portable handsfree or headphones
- 4 Listen through the phone speaker
- 5 Fine tune backwards
- 6 Search backwards
- 7 Mute the volume
- 8 Volume bar tap to increase/decrease volume
- 9 Preset channel button the blank indicator denotes no channel saved
- 10 Preset channel button the grey indicator denotes a saved channel
- 11 Preset channel button the white indicator denotes an active channel
- 12 Volume marker drag to increase/decrease volume
- 13 Radio on/off
- 14 Search forwards
- 15 Fine tune forwards

#### To search for radio channels

- 1 When the radio is open, tap  $\leq$  or  $\geq$ . The search stops when a channel is found.
- 2 Tap  $\ll$  or  $\gg$  to continue searching.

#### To fine tune the frequency

• When the radio is playing,  $\tan \theta$  or  $\rightarrow$  .

#### To adjust the radio volume

• When the radio is open, drag the volume marker or tap the volume bar.

#### Saving channels as presets

When you find a radio station, you can save it as a preset. With presets you can quickly return to radio stations you have saved.

#### To save radio channels

- 1 When you find a channel that you want to save, tap  $\blacksquare$ .
- 2 Tap the preset key number you want to assign to the channel. (A blank indicator at the top of a preset key means the key has not yet been assigned to a saved channel.)

#### To select saved radio channels

• When the radio is open, tap one of the saved channel preset keys. A preset key that has been assigned to a saved channel displays a grey indicator at the top of the key  $\blacksquare$ . When you listen to a preset radio channel, the indicator turns white  $\blacksquare$ 

#### Listening to the radio while using other applications

By minimizing the radio, you can listen to audio and work with other applications and panels at the same time.

#### To minimize the radio

- 1 When you are listening to the radio, tap ... The mini radio view appears in SlideView.
- 2 You can now use SlideView or other applications while you are listening to the radio.

#### To return to the radio

- 1 If you are not in SlideView, press  $\Box$  to open it. When you are using the radio in the background, a  $\bigcap$  tab appears in the bottom center part of the screen.
- 2 Tap the  $\sqrt{1}$  tab to open the mini radio view.
- 3 To use the radio in full view, tap  $\sqrt{ }$  in the left part of the mini radio view.

#### To listen to the radio in the background

- 1 When you are listening to the radio, tap  $\rightarrow$ .
- 2 Select another application.
- 3 To return to the radio, press  $\Box$ .

#### To use the mini radio view

- $\bullet$  In SlideView, tap the  $\bullet$  tab in the bottom center part of the screen to display the mini radio view.
- Tap  $\leftarrow$  or  $\rightarrow$  to jump between preset channels.
- Tap the  $\sqrt{1}$  tab to hide the mini radio view.
- Tap  $\blacksquare$  in the left part of the mini radio view to open the full radio view.

#### Switching between headphones and speaker

You can listen to the radio either through a portable handsfree or headphones, or through the speaker in the phone.

Ñ The radio uses the cord of the portable handsfree or headphones as an antenna, so either of these has to be connected also when you listen to the radio through the speaker in the phone.

#### To switch between headphones and speaker

• When the radio is open, tap  $\bullet$  or  $\bullet$ .

#### PlayNow™

When you browse the Internet with your phone and go to *[m.playnow.com](http://m.playnow.com)*, you enter PlayNow™, where you can download panels, applications, games and other content. You can preview the content before you purchase and download it to your phone.

This service is not available in all countries.

For extended functionality, you can also access the PlayNow™ Web shop on a computer from *[www.sonyericsson.com/playnow](http://www.sonyericsson.com/playnow)*. For more information, go to *[www.sonyericsson.com/support](http://www.sonyericsson.com/support)* to read the *PlayNow™* Feature guide.

#### To access PlayNow™

To access PlayNow™ from the Start menu, select  $\mathcal{I}$  > PlayNow.

# Camera

You can take photos and record videos using the camera in your phone. Photos and videos are automatically saved. You can view saved photos and videos from the camera application, or under Media in SlideView.

#### To activate the camera

- Tap  $\mathbf{I}$  > Camera.
- ÷ó. You can also activate the camera by pressing and holding down the  $\sqrt{\frac{1}{k}}$  key. This does not work in all panels and views.

## Using the camera

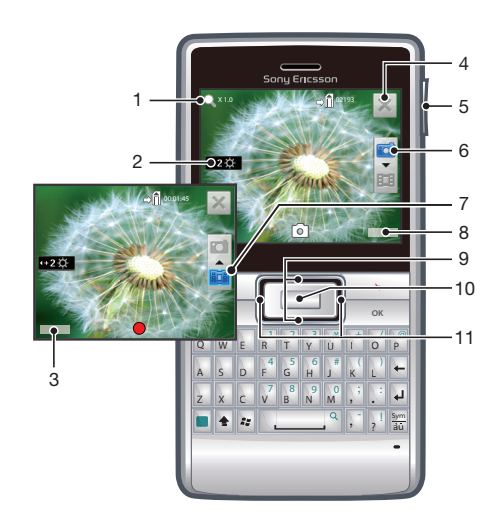

- 1 Zoom level
- 2 Brightness level
- 3 Select camera settings
- 4 Exit the camera
- 5 Zoom
- 6 Select the still camera
- 7 Select the video camera
- 8 View photos and videos
- 9 Switch between still and video camera
- 10 Take a photo/Record a video
- 11 Adjust brightness

#### To exit the camera

• Tap  $\mathbb{X}$ .

#### To view photos and videos using the camera

- 1 Activate the camera.
- 2 Tap View.
- 3 Tap the drop-down box in the top left part of the screen.
- 4 Browse to the DCIM folder to view photos and videos shot by the camera. Videos are indicated by  $\mathbf{E}$ .
- 5 Tap a photo or a video to view it. Flick left or right to scroll through photos in full view.

## Photo and video storage

Photos and videos that you take and record when there is a memory card inserted are automatically saved on the memory card. If you take or record photos and videos when there is no memory card in the phone, they are saved in the phone memory.

- You can find photos saved in the phone memory in File Explorer: \My Device\My Documents\My Pictures\DCIM.
- You can find photos saved on the memory card in File Explorer: \My Device\Storage Card\DCIM.
- You can find videos saved in the phone memory in File Explorer: \My Device\My Documents\My Videos\DCIM.
- You can find videos saved on the memory card in File Explorer: \My Device\Storage Card\DCIM.

## Using the still camera

#### To take a photo

- 1 Activate the camera.
- 2 If the still camera is not selected, tap  $\Box$ .
- 3 Press the selection key to take the photo.
- 4 You can now review the photo. Tap  $\blacksquare$  to delete the photo, tap  $\blacksquare$  to send it or tap  $\bullet$  to connect the photo to a contact. Tap  $\bullet$  to return to the viewfinder.
- $\overrightarrow{P}$  You can also take a photo by tapping  $\overrightarrow{p}$  in the viewfinder.
- $\dot{P}$  If control icons are not displayed in the viewfinder, tap the screen to view them.

#### To adjust the brightness of a photo

• In the viewfinder, press the navigation key left to decrease the brightness. Press the navigation key right to increase the brightness. The brightness level appears beside . ኢተ

#### To use zoom

• Press the volume key.

#### To use a photo as a contact photo

- 1 When you have taken a photo, and you are in review mode, tap
- 2 Tap the contact that you want to assign the photo to.

#### To send a photo you have just taken

- 1 When you have taken a photo, and you are in review mode, tap  $\blacksquare$ .
- 2 Select one of the available transfer methods.

#### To delete a photo you have just taken

• When you have taken a photo, and you are in review mode, tap  $\blacksquare$ .

#### Taking photos in poorly lit environments

You can take photos at night or in poorly lit environments by using the twilight feature to extend the exposure time. Due to the longer exposure time, you must hold the camera still or place it on a stable surface.

#### To turn on twilight mode

- 1 Activate the camera.
- 2 If the still camera is not selected, tap  $\Box$ .
- 3 Tap Settings > Twilight mode
- 4 Tap ON.
- 5 To return to the viewfinder, tap **Back**.

## Taking photos using the self-timer

With the self-timer you can take a photo without holding the phone. Use it to take selfportraits, or group photos where everyone can be in the photo. You can also use the selftimer to avoid shaking the camera when taking photos.

#### To turn on the self-timer

- 1 Activate the camera.
- 2 If the still camera is not selected, tap  $\Box$ .
- 3 Tap Settings > Self timer  $\binom{8}{2}$ .
- 4 Tap ON.
- 5 To return to the viewfinder, tap **Back**.

#### Adding the geographic location to photos

You can add the approximate geographical location to photos when you take them. This is called geotagging. When you upload the photos to an online service, or use them with a map or location application, you can show friends and family where you were on a map, or you can find your way back to the location another time. The geographical location is determined using GPS technology. To use GPS technology make sure that you have enabled the GPS receiver and that you have a clear view of the sky. This means that photos you take indoors most likely will not be geotagged.

ļ For more information on how to use GPS technology, see *[Using the internal GPS receiver](#page-69-0)* on page 70.

#### To enable geotagging

- 1 Activate the camera.
- 2 If the still camera is not selected, tap  $\Box$ .
- 3 Tap Settings > GPS  $\blacksquare$
- 4 Tap ON.
- 5 To return to the viewfinder, tap **Back**.

#### Tips on using the camera

#### Rule of thirds

Don't place your subject in the middle of the frame. By placing it a third of the way in, you achieve a better result.

#### Hold it steady

Avoid blurry photos by holding the camera steady. Try to steady your hand by leaning it against a solid object. You can also use the self-timer to make sure that the phone is steady when the photo is taken.

#### Get closer

By getting as close as possible to your subject, you can fill the viewfinder with your subject.

#### Consider variety

Think about different angles, and move towards the object. Take some vertical photos. Try different positions.

#### Use a plain background

A plain background helps highlight your subject.

#### Keep your lens clean

Mobile phones are used in all kinds of weather and places, and carried in pockets and bags. This results in the camera lens becoming dirty and covered with fingerprints. Use a soft cloth to clean the lens.

# Using the video camera

#### To record a video

- 1 Activate the camera.
- 2 If the video camera is not selected, tap  $\mathbb{H}$ .
- 3 Press the selection key to start recording.
- 4 Press the selection key to stop recording.
- 5 You can now review the video. Tap  $\blacktriangleright$  to review the video.
- 6 While the video is playing, tap the screen to pause the review. Tap  $\Box$  to stop playing the video and return to the review screen. Tap  $\blacktriangleright$  to resume the review.
- 7 When you have recorded a video, you can also tap in to delete the video or tap  $\blacksquare$  to send it. Tap  $\blacktriangleright$  to return to the viewfinder.
- $\cdot \bullet$  You can also start and stop a recording by tapping and **T** respectively in the viewfinder.
- If control icons are not displayed in the viewfinder, tap the screen to view them.

#### To adjust the brightness of a video

• In the viewfinder, press the navigation key left to decrease the brightness. Press the navigation key right to increase the brightness. The brightness level appears beside  $\mathfrak{P}$ 

#### To send a video you have just recorded

- 1 When you have recorded a video, and you are reviewing it, tap  $\blacksquare$ .
- 2 Select one of the available transfer methods.

#### To delete a video you have just recorded

• When you have recorded a video, and you are in reviewing it, tap  $\blacksquare$ .

#### Recording videos in poorly lit environments

You can record videos at night or in poorly lit environments by using the twilight feature to extend the exposure time. Due to the longer exposure time, you must hold the camera still or place it on a stable surface to avoid a blurry video.

#### To turn on twilight mode for video

- 1 Activate the camera.
- 2 If the video camera is not selected, tap  $\blacksquare$ .
- 3 Tap Settings > Twilight mode
- 4 Tap ON.
- 5 To return to the viewfinder, tap Back.

## Recording videos for sending in multimedia messages

You can set the camera to take full-length videos, or shorter videos that are suitable for multimedia messages (sent via MMS). The recording time of MMS videos is limited to ensure a smaller file size.

#### To turn multimedia messaging mode on or off

- 1 Activate the camera.
- 2 If the video camera is not selected, tap  $\mathbb{H}$ .
- 3 Tap Settings > MMS ...
- 4 Select an option.
- 5 To return to the viewfinder, tap **Back**.

#### Recording videos with sound

When you turn on the microphone, the surrounding sound is picked up when you record videos.

## To turn on or off the microphone

- 1 Activate the camera.
- 2 If the video camera is not selected, tap **EE**.
- 3 Tap Settings >Microphone ...
- 4 Select an option.
- 5 To return to the viewfinder, tap Back.

# <span id="page-67-0"></span>Transferring content

You can move and copy files between your phone and a computer. Follow the instructions below for the version of Microsoft® Windows® you are running on your computer.

To transfer files at high speeds you can enable Disk Drive Mode in your phone.

You can also transfer files wirelessly between your phone and another Bluetooth™ device within range of your phone.

## Transferring files between your phone and a computer

## To transfer files between your phone and a Microsoft® Windows® XP computer

- 1 Make sure you have downloaded and installed Microsoft® ActiveSync® 4.5 or later on your computer.
- 2 Connect your phone to the computer using the USB cable.
- 3 Computer: Select Microsoft® ActiveSync® from the start menu.
- 4 Click *Explore* . The files and folders on your phone and the phone memory card are shown.
- 5 Move or copy files or folders between your phone and the computer using standard Microsoft® Windows® procedures.
- You can download Microsoft® ActiveSync® to your computer from *[www.microsoft.com/getstarted](http://www.microsoft.com/getstarted)*.

#### To transfer files between your phone and a computer running Microsoft® Windows Vista® or Microsoft® Windows® 7

- 1 Make sure you have Windows Mobile® Device Center installed on your computer.
- 2 Connect your phone to the computer using the USB cable.
- 3 Computer: Select Windows Mobile® Device Center from the start menu.
- 4 Click *File Management* > *Browse the contents of your device* . The files and folders on your phone and the phone memory card are shown.
- 5 Move or copy files or folders between your phone and the computer using standard Microsoft® Windows® procedures.
- You can download Windows Mobile® Device Center to your computer from *[www.microsoft.com/getstarted](http://www.microsoft.com/getstarted)*.

## Media Go™

With Media Go™ installed on your computer, you can transfer media files between your computer and your phone, and easily manage media on both devices. You can, for example, extract audio tracks from CDs and transfer them to your phone, and you can also transfer content from your phone to the computer. The Media Go™ application is available for download from *[www.sonyericsson.com/support](http://www.sonyericsson.com/support)*.

You need one of these operating systems to use the Media Go™ application:

- Microsoft® Windows® 7
- Microsoft® Windows Vista®
- Microsoft® Windows® XP, Service Pack 3 or higher
- $-\bullet$ To learn more about how to use the Media Go™ application, see the help section in the main menu of the Media Go™ application.

## To transfer media files using the Media Go™ application

- 1 Make sure you have downloaded and installed the Media Go™ application from *[www.sonyericsson.com/support](http://www.sonyericsson.com/support)*.
- 2 Connect your phone to a computer using a USB cable.
- 3 Computer: Select Media Go™ from the start menu to start the Media Go™ application.
- 4 Select which files you want to transfer to or from the memory card. The file structure of your computer and your phone memory card can be accessed from the Media Go™ application interface.
- 5 Drag and drop the files between your phone memory card and the computer.

# <span id="page-69-0"></span>Location services

Your phone is equipped with a GPS receiver that uses satellite signals to calculate your location. By using location service applications in your phone you can then see your position on a map, or get driving directions from your position. Some location services may download data from the Internet. Data rates and charges may apply.

Sony Ericsson does not warrant the accuracy of any location services including but not limited to navigational services.

## Using the internal GPS receiver

When you use location services that require the GPS receiver to find your location, make sure you have a clear view of the sky. If the GPS receiver does not find your location after a few minutes, you should move to another location. To help the search, stand still and do not cover the GPS antenna. The position of the GPS antenna is shown in the image below. The first time you use the GPS receiver it may take up to 10 minutes before your location is found. If you want to get an approximate position fast, you could use the Fast GPS application.

You do not have to turn on the GPS receiver manually. The location based services and applications you are using will automatically enable the internal GPS receiver when needed.

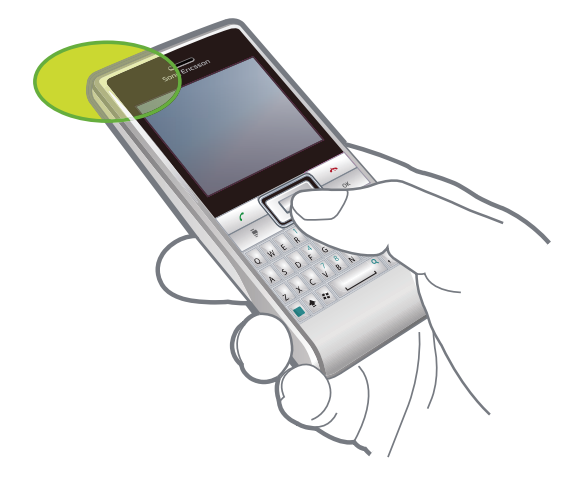

- Some location services use the Internet. Data rates and charges may apply.
- If you turn the GPS receiver off when you are not using it, you will save battery time.

# FastGPS

FastGPS speeds up the time of your GPS positioning by downloading the latest satelite data from the Internet.

#### To use FastGPS

- 1 Tap  $\mathcal{U}$  > FastGPS.
- 2 Tap Download now.

## Google Maps™

Google Maps™ lets you view your current location, find other locations and calculate routes.

When you start Google Maps your approximate location is shown using information from nearby mobile base towers. When the GPS receiver finds your location, the GPS location replaces the approximate location.

To use Google Maps

• Tap  $\bullet$  > Google Maps.

#### To view help about Google Maps

• In Google Maps, tap Menu > Help.

# Getting driving directions

The Gokivo™ application guides you to your destination using voice instructions. It also makes it easy to find restaurants, people, events and weather information. Sony Ericsson does not warrant the accuracy of any directional services including but not limited to turnby-turn navigational services. See the Gokivo™ Web site *[www.gokivo.com](http://www.gokivo.com)* for more information on the Gokivo™ application.

## To start Gokivo™

• Tap  $\mathcal{L}$  > Gokivo.

# Locking and protecting your phone

## IMEI number

Keep a copy of your IMEI (International Mobile Equipment Identity) number in case your phone is stolen.

#### To view your IMEI number

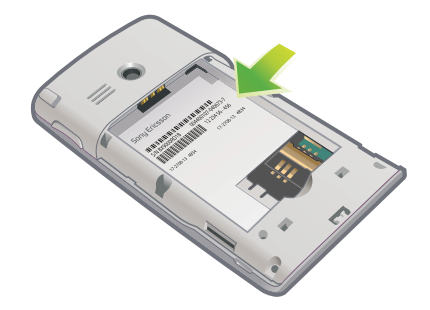

• You can find the IMEI number under the battery.

#### To view your IMEI number in the phone

- 1 Tap  $\mathbb{I}$  > Settings > the System folder.
- 2 Tap Device Information  $>$  the Identity tab to view the IMEI number.

#### To encrypt data on your storage card

- 1 Tap  $\rightarrow$  Settings > the System tab > Encryption.
- 2 Mark the Encrypt files placed on a storage card check box.
- Encrypted files can be read only on the phone that encrypted them.
- Ţ Remember to backup Encrypted files before you use Master Reset, or update the ROM system software, to be able to access the encrypted files on the storage card afterwards. Use Microsoft® ActiveSync® or Windows Mobile® Device Center to transfer files between your storage card and computer. After the procedure, copy your files back to the storage card.

## SIM protection

This lock only protects your subscription. Your phone will work with a new SIM card. If the lock is on, you have to enter a PIN (Personal Identity Number).

If you enter your PIN incorrectly three times in a row, the SIM card is blocked and you need to enter your PUK (Personal Unblocking Key). Your PIN and PUK are supplied by your network operator.

#### To activate SIM protection

- 1 Tap  $\mathbb{I}$  > Settings > Personal > Phone > the Security tab.
- 2 Mark the Require PIN when phone is used check box.
- 3 Tap OK.
- Ţ Your PIN is supplied by your network operator.
#### To edit the PIN

- <span id="page-72-0"></span>1 Press  $\sim$ .
- 2 Select Menu > Tools > Options > the Security tab.
- 3 Mark the Require PIN when phone is used check box.
- 4 Tap Change PIN.
- 5 Enter your PIN and select Enter.
- 6 Enter a new four-to-eight-digit PIN and select Enter.
- 7 Re-enter the new PIN and select **Enter**.
- If New PIN does not match appears, you entered the new PIN incorrectly. If Incorrect PIN appears, you entered the old PIN incorrectly.

### Phone protection

You can stop unauthorized use of your phone by setting a phone password.

It is important that you remember your phone password. If you forget it, you need to take your phone to your local Sony Ericsson retailer.

#### To activate phone protection

- 1 Tap  $\mathcal{U}$  > Settings > Lock > the Password tab.
- 2 Mark the Prompt if phone unused for check box, and select a time.
- 3 Select Password type, confirm the password, and tap OK.

### Antivirus

To protect data stored in your phone against malicious code attacks, you can install antivirus software.

A trialversion of the F-Secure Mobile Security™ antivirus application comes pre-installed in your phone. It automatically scans files when they are accessed. When an infected file is detected, the antivirus application immediately quarantines it to protect all other data on your phone.

To activate the F-Secure Mobile Security™ antivirus application, you need a subscription that supports data transmission and you need the correct Internet settings in your phone.

- The F-Secure Mobile Security™ antivirus application is not a free service. To extend the protection beyond the evaluation period you need a valid subscription.
- The F-Secure Mobile Security™ antivirus application does not ensure that your phone will be secured from all viruses, malware or other harmful software.

#### To activate F-Secure Mobile Security™

- 1 Tap  $\mathbb{Z}$  > Mobile Security.
- 2 Tap Activate and follow the instructions.

To remove F-Secure Mobile Security™

- 1 Tap  $\mathbb{Z}$  > Settings > System > Remove Programs.
- 2 Select the F-Secure Mobile Security™ application, then tap Remove.

# <span id="page-73-0"></span>**Troubleshooting**

### Resetting the phone

You can reset your phone, when required. It is the soft reset and is similar to, as rebooting your computer. You can also use Master Reset to reset your phone to factory settings and delete all the phone content simultaneously, for example if you want to let someone else use your phone.

1 Before performing a Master Reset, you need to back up all data, for example photos and music stored in the phone, in order not to lose this data.

### To reset the phone

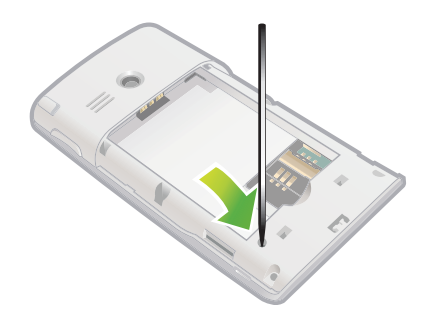

- 1 Remove the battery cover and the stylus. Locate the small hole (see picture).
- 2 Insert a thin object into the hole and press down briefly.
- $-\bullet$ The content of your phone will not be deleted.

To reset the phone and delete all phone content

• Select  $\mathcal{L}$  > Settings > System > Master Reset.

### I cannot use Internet-based services

Make sure your subscription includes data downloads, and that the Internet settings in your phone are correct.

See *[Internet and messaging settings](#page-14-0)* on page 15 for more information on how to download or change the Internet settings. You can also download settings from *[www.sonyericsson.com/support](http://www.sonyericsson.com/support)*.

# Legal information

### Sony Ericsson M1i/M1a

This User guide is published by Sony Ericsson Mobile Communications AB or its local affiliated company, without any warranty. Improvements and changes to this User guide necessitated by typographical errors, inaccuracies of current<br>information, or improvements to programs and/or equipment, may be made by Sony Ericsson Mobile Communicati AB at any time and without notice. Such changes will, however, be incorporated into new editions of this User guide. All rights reserved.

#### ©Sony Ericsson Mobile Communications AB, 2010

Publication number: 1238-4506.1

This device includes Microsoft Software. Please refer to the Microsoft Software License Terms stored in the Help folder of the Start menu on the device. Use of this device which includes the Microsoft software indicates your a of the License Terms.

Your mobile phone has the capability to download, store and forward additional content, e.g. ringtones. The use of such content may be restricted or prohibited by rights of third parties, including but not limited to restriction under<br>applicable copyright laws. You, and not Sony Ericsson, are entirely responsible for additional content

intended use is properly licensed or is otherwise authorized. Sony Ericsson does not guarantee the accuracy, integrity<br>or quality of any additional content or any other third party content. Under no circumstances will Sony

Some GPS features use the Internet. Sony Ericsson does not warrant the accuracy of any directional services including but not limited to turn-by-turn navigational services. Export Regulations: This product, including any software or technical data contained in or accompanying the product,

may be subject to import and export regulations of the European Union, the United States and other countries. The<br>user and any possessor of the product agrees to comply strictly with all such regulations and acknowledges t their responsibility to obtain any required licenses to export, re-export, or import this product. Without limiting the products to export of the products to destinations identified pursuant to Articles in Chapter II of Eu the product may not transport or deliver the product, its accessories or separate software to any country, region, entity or person prohibited by these regulations.

Your phone supports international emergency numbers, for example, 112 and 911. These numbers can normally be<br>used to make emergency calls in any country, with or without the SIM card inserted, if a 3G (UMTS) or GSM network therefore have saved additional local emergency numbers on the SIM card.

Bluetooth and the Bluetooth logo are trademarks or registered trademarks of Bluetooth SIG Inc. and any use of such mark by Sony Ericsson is under license.

Wi-Fi is a trademark or a registered trademark of the Wi-Fi Alliance.<br>The Liquid Identity logo, Aspen™, TrackID, GreenHeart™ and the GreenHeart™ logo are trademarks or registered trademarks of Sony Ericsson Mobile Communications AB.

TrackID™ is powered by Gracenote Mobile MusicID™. Gracenote and Gracenote Mobile MusicID are trademarks or<br>registered trademarks of Gracenote, Inc.

Sony and "make.believe" is a trademark or registered trademark of Sony Corporation.

Media Go is a trademark or a registered trademark of Sony Media Software and Services.

PLAYSTATION is a trademark or registered trademark of Sony Computer Entertainment, Inc.

YouTube, Picasa, Gmail, Google™ and Google Maps™ are trademarks or registered trademarks of Google, Inc. Ericsson is a trademark or registered trademark of Telefonaktiebolaget LM Ericsson.

Adobe, Reader and Photoshop are trademarks or registered trademarks of Adobe Systems, Inc.

F-Secure Mobile Security is a trademark or a registered trademark of F-Secure Corporation.

Microsoft, ActiveSync, Windows, the Windows logo, Windows Live, PowerPoint, Excel, OneNote, Outlook, Windows Vista, Internet Explorer, SharePoint, and ActiveX are registered trademarks or trademarks of Microsoft Corporation in the United States and/or other countries.

Gokivo™, Networks In Motion™ and their logos are registered trademarks or trademarks of Networks In Motion, Inc.<br>Certain software or technical information in this product is provided by and licensed from Networks In Motio Copyright Networks In Motion, Inc. © 2000 - 2009. All rights reserved. This product is protected by certain intellectual property rights of Microsoft. Use or distribution of such technology

outside of this product is prohibited without a license from Microsoft.

Content owners use Windows Media digital rights management technology (WMDRM) to protect their intellectual<br>property, including copyrights. This device uses WMDRM software to access WMDRM-protected content. If the<br>WMDRM so use WMDRM to play or copy protected content. Revocation does not affect unprotected content. When you download<br>licenses for protected content, you agree that Microsoft may include a revocation list with the licenses. Conte may require you to upgrade WMDRM to access their content. If you decline an upgrade, you will not be able to access content that requires the upgrade.

This product is licensed under the MPEG-4 visual and AVC patent portfolio licenses for the personal and non-<br>commercial use of a consumer for (i) encoding video in compliance with the MPEG-4 visual standard ("MPEG-4 video" including that relating to promotional, internal and commercial uses and licensing may be obtained from MPEG LA, L.L.C. See http://www.mpegla.com. MPEG Layer-3 audio decoding technology licensed from Fraunhofer IIS and Thomson.

Java, JavaScript and Java-based trademarks and logos are trademarks or registered trademarks of Sun

Microsystems, Inc. in the U.S. and other countries. End-user license agreement for Sun Java Platform, Micro Edition.

1. Restrictions: Software is confidential copyrighted information of Sun and title to all copies is retained by Sun and/ or its licensors. Customer shall not modify, decompile, disassemble, decrypt, extract, or otherwise reverse engineer Software. Software may not be leased, assigned, or sublicensed, in whole or in part.

2. Export Regulations: Software including technical data, is subject to U.S. export control laws, including the U.S.<br>Export Administration Act and its associated regulations, and may be subject to export or import regulati countries. Customer agrees to comply strictly with all such regulations and acknowledges that it has the responsibility<br>to obtain licenses to export, re-export, or import Software. Software may not be downloaded, or otherw may be revised from time to time) or any country to which the U.S. has embargoed goods; or (ii) to anyone on the U.S. Treasury Department's list of Specially Designated Nations or the U.S. Commerce Department's Table of De Restricted Rights: Use, duplication or disclosure by the United States government is subject to the restrictions as set<br>forth in the Rights in Technical Data and Computer Software Clauses in DFARS 252.227-7013(c) (1) (ii)

Any rights not expressly granted herein are reserved. All illustrations are for illustration only and may not accurately depict the actual phone. This User guide contains simulated screen images.

# **Index**

### $\overline{A}$

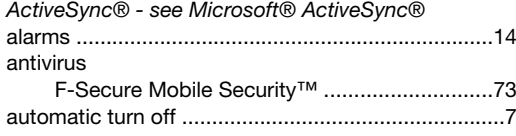

### $\, {\bf B} \,$

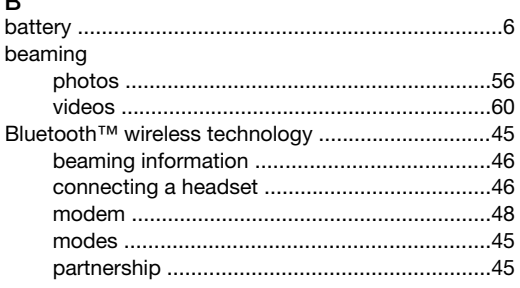

### $\mathbf{C}$

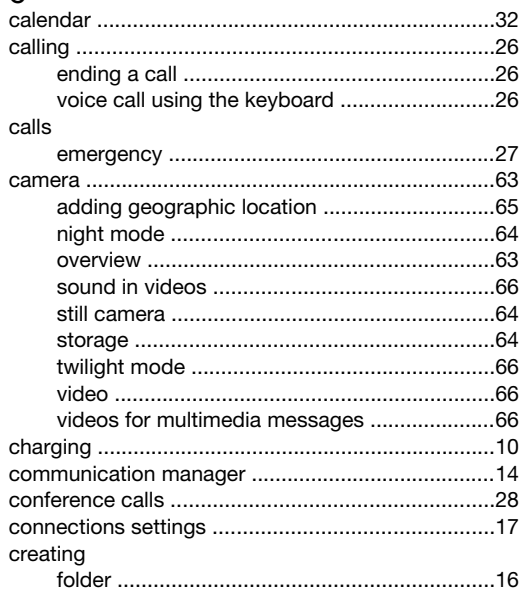

### D

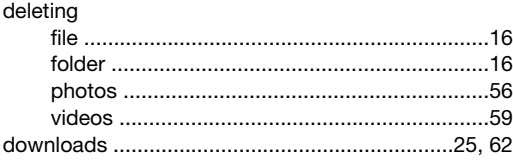

### $\mathsf E$

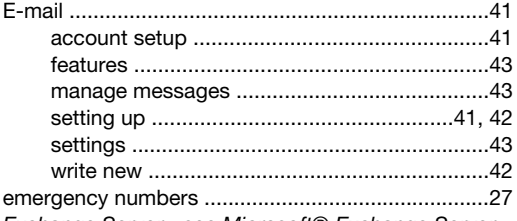

Exchange Server - see Microsoft® Exchange Server

## **F**<br>favorites

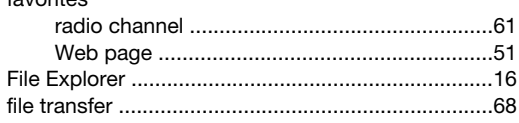

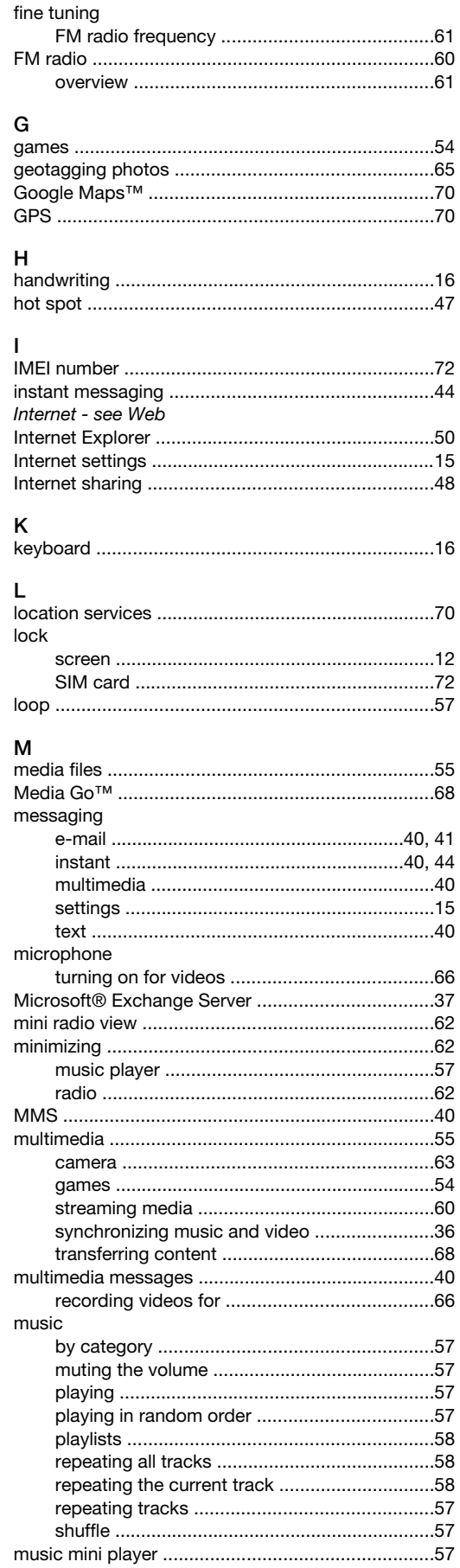

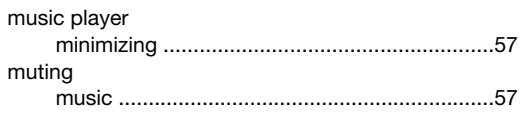

 $\mathbf{s}$ 

sleep

SMS

Sony

### N

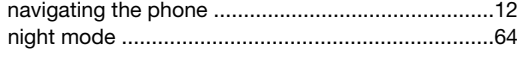

### $\circ$

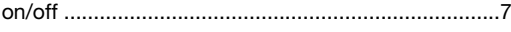

### Þ

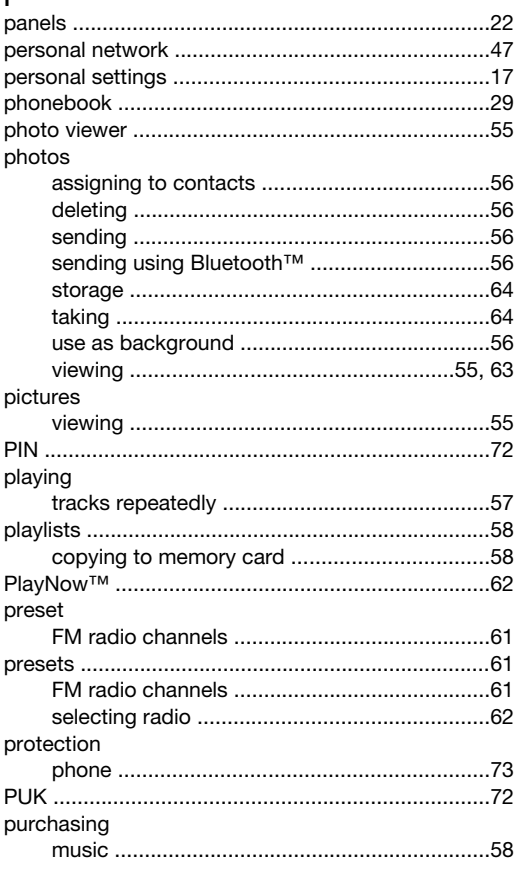

### $\overline{R}$

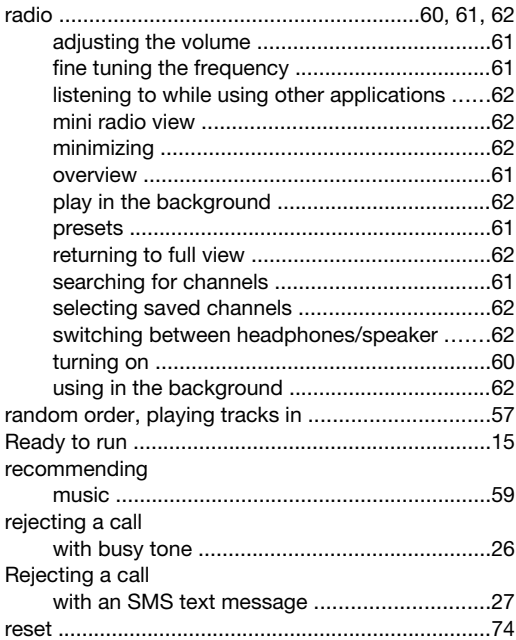

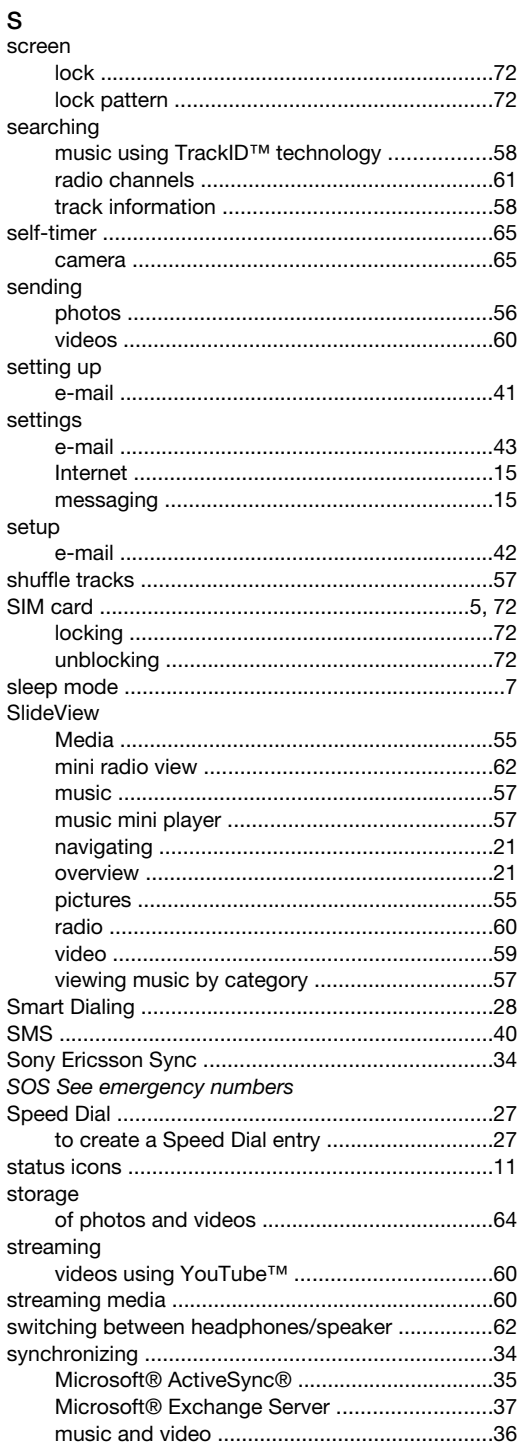

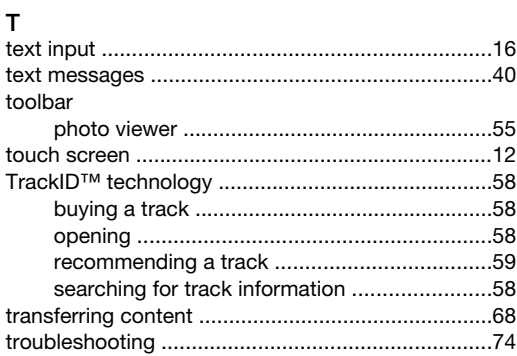

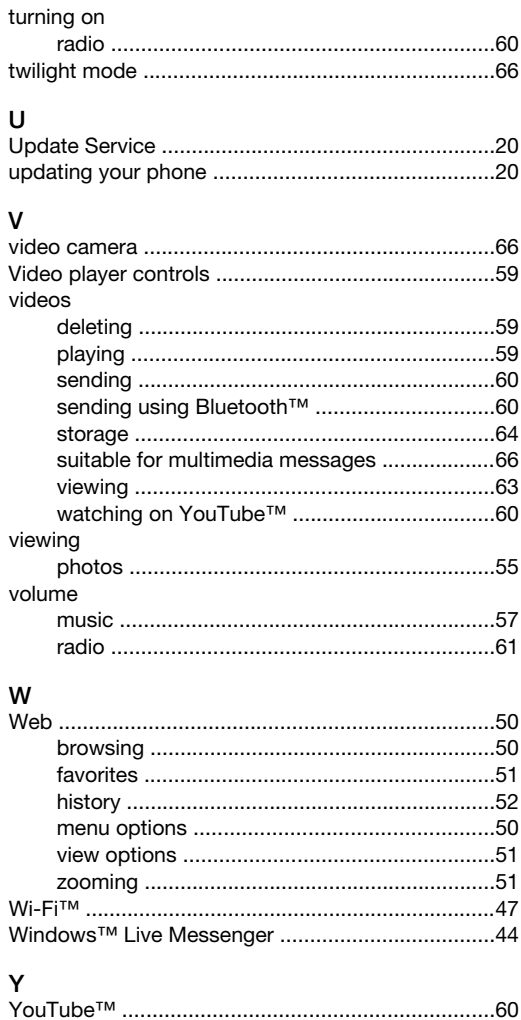

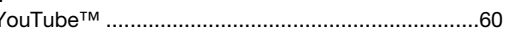